# AR-B1564 DISK SIZE PENTIUM(586) All-In-One CPU BOARD User' s Guide

Edition: 1.0 Book Number: AR-B1564-99.A01

# **Table of Contents**

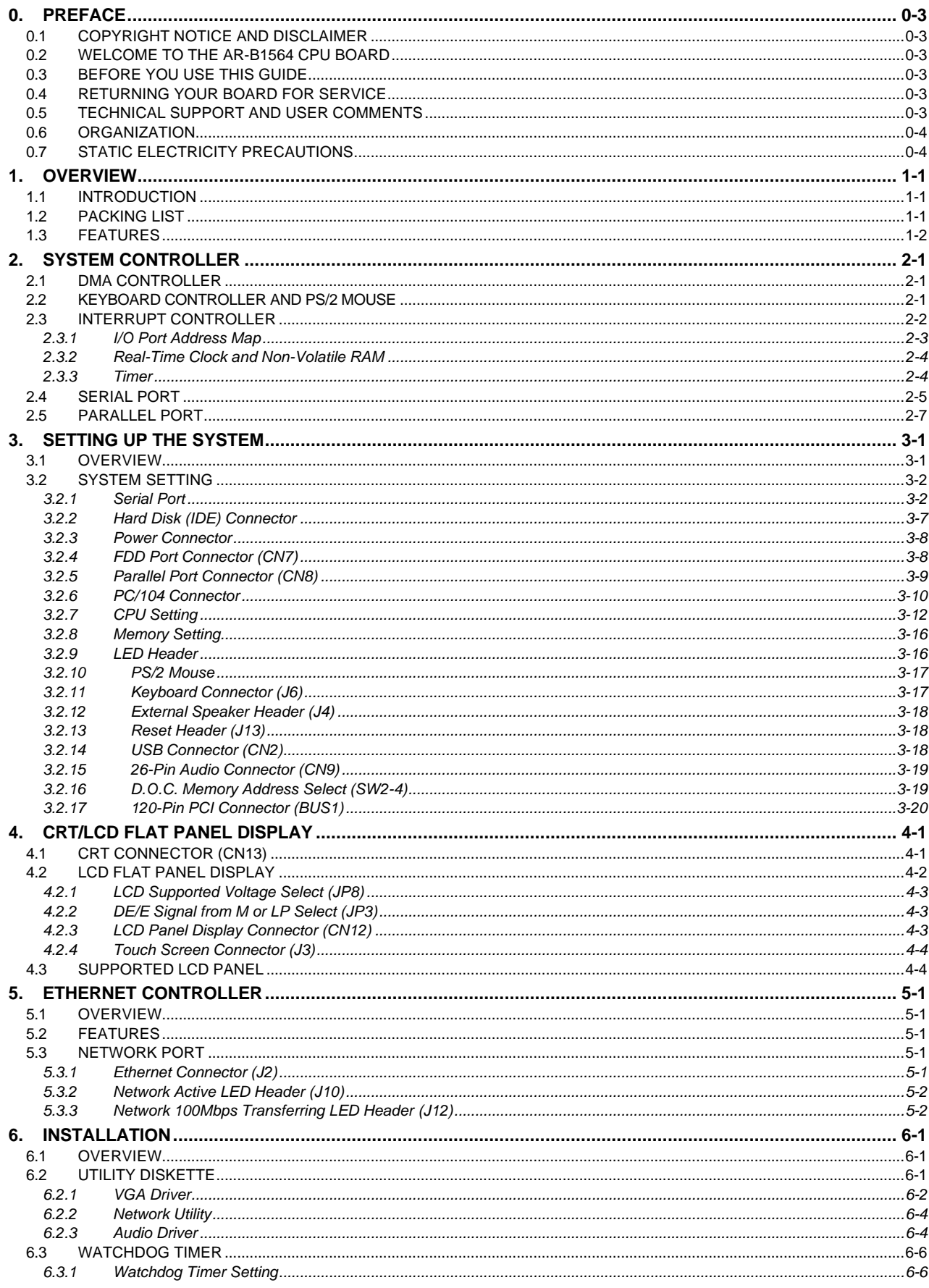

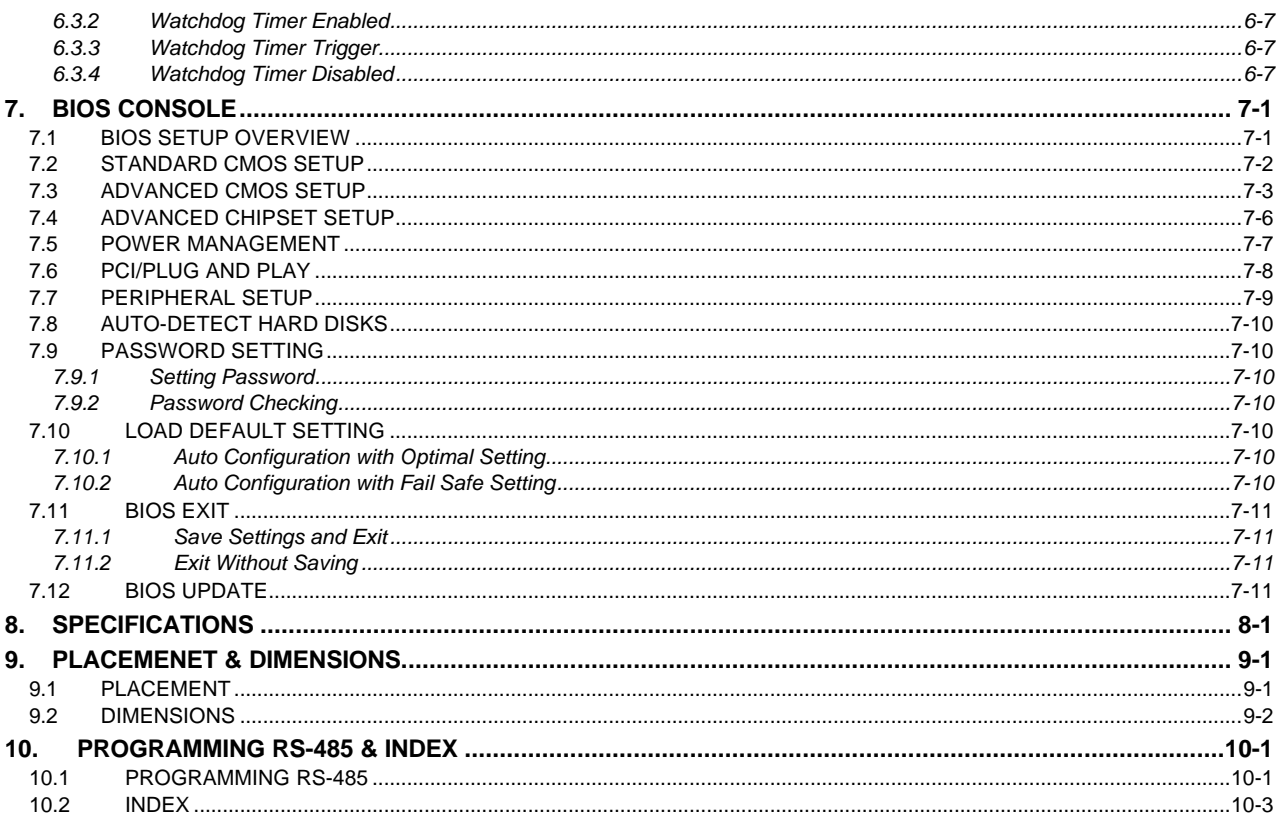

# **0.PREFACE**

# **0.1 COPYRIGHT NOTICE AND DISCLAIMER**

#### **June 1999**

Acrosser Technology makes no representations or warranties with respect to the contents hereof and specifically disclaims any implied warranties of merchantability or fitness for any particular purpose. Furthermore, Acrosser Technology reserves the right to revise this publication and to make changes from time to time in the contents hereof without obligation of Acrosser Technology to notify any person of such revisions or changes.

Possession, use, or copying of the software described in this publication is authorized only pursuant to a valid written license from Acrosser or an authorized sublicensor.

(C) Copyright Acrosser Technology Co., Ltd., 1999. All rights Reserved.

No part of this publication may be reproduced, transmitted, transcribed, stored in a retrieval system, or translated into any language or computer language, in any form or any means, electronic, mechanical, magnetic, optical, chemical, manual or otherwise, without the prior written consent of Acrosser Technology.

Acrosser, ALI, AMI, PC/AT, Windows for Workgroup 3.11, Windows 95, Windows NT, LAN, Netware, CHIPS, NEC, HITACHI, ORION, SHARP …are registered trademarks.

All other trademarks and registered trademarks are the property of their respective holders.

This document was produced with Adobe Acrobat 3.01.

# **0.2 WELCOME TO THE AR-B1564 CPU BOARD**

This guide introduces the Acrosser AR-B1564 CPU board.

Use the information describes this card' s functions, features, and how to start, set up and operate your AR-B1564 serial CPU board. You also could find general system information here.

# **0.3 BEFORE YOU USE THIS GUIDE**

If you have not already installed this AR-B1564 CPU card, refer to the Chapter 3, "Setting Up the System" in this guide. Check the packing list, make sure the accessories in the package.

AR-B1564 serial diskette provides the newest information about the card**. Please refer to the README.DOC file of the enclosed utility diskette**. It contains the modification and hardware & software information, and adding the description or modification of product function after manual published.

# **0.4 RETURNING YOUR BOARD FOR SERVICE**

If your board requires servicing, contact the dealer from whom you purchased the product for service information. If you need to ship your board to us for service, be sure it is packed in a protective carton. We recommend that you keep the original shipping container for this purpose.

You can help assure efficient servicing of your product by following these guidelines:

- 1. Include your name, address, telephone and facsimile number where you may be reached during the day.
- 2. A description of the system configuration and/or software at the time is malfunction.
- 3. A brief description is in the symptoms.

# **0.5 TECHNICAL SUPPORT AND USER COMMENTS**

User' s comments are always welcome as they assist us in improving the usefulness of our products and the understanding of our publications. They form a very important part of the input used for product enhancement and revision.

We may use and distribute any of the information you supply in any way we believe appropriate without incurring any obligation. You may, of course, continue to use the information you supply.

If you have suggestions for improving particular sections or if you find any errors, please indicate the manual title and book number.

Please send your comments to Acrosser Technology Co., Ltd. or your local sales representative. Internet electronic mail to: **webmaster@acrosser.com**

# **0.6 ORGANIZATION**

This information for users covers the following topics (see the Table of Contents for a detailed listing):

- Chapter 1, "Overview", provides an overview of the system features and packing list.
- Chapter 2, "System Controller" describes the major structure.
- Chapter 3, "System Semicial" seconded the major stratement.<br>● Chapter 3, "Setting Up the System", describes how to adjust the jumper, and the connectors setting.
- Chapter 4, "CRT/LCD Flat Panel Display", describes the configuration and installation procedure using LCD display.
- **•** Chapter 5, "Ethernet Controller," describes the features of network and the connector.
- Chapter 6, "Installation", describes setup procedures including information on the utility diskette.
- Chapter 7, "BIOS Console", providing the BIOS options setting.
- **Chapter 8, Specifications**
- Chapter 9, Placement & Dimensions
- l Chapter 10, Programming RS-485 & Index

# **0.7 STATIC ELECTRICITY PRECAUTIONS**

Before removing the board from its anti-static bag, read this section about static electricity precautions.

Static electricity is a constant danger to computer systems. The charge that can build up in your body may be more than sufficient to damage integrated circuits on any PC board. It is, therefore, important to observe basic precautions whenever you use or handle computer components. Although areas with humid climates are much less prone to static build-up, it is always best to safeguard against accidents may result in expensive repairs. The following measures should generally be sufficient to protect your equipment from static discharge:

- Touch a grounded metal object to discharge the static electricity in your body (or ideally, wear a grounded wrist strap).
- When unpacking and handling the board or other system component, place all materials on an antic static surface.
- Be careful not to touch the components on the board, especially the "golden finger" connectors on the bottom of every board.

# **1. OVERVIEW**

This chapter provides an overview of your system features and capabilities. The following topics are covered:

- **Introduction**
- Packing List
- **Features**

# **1.1 INTRODUCTION**

Built to unleash the total potential of the Pentium Processor, the AR-B1564 is all-in-one single boards computer capable of handling today's demanding requirements. Able to support 75-333 MHz CPU's, This unit supports 10/100M MII interface network port, a PCI and no-stack through PC/104 expansion bus, synchronous pipe line burst SRAM 512KB, DiskOnChip (DOC), and a 2MB PCI-VGA controller that can support both LCD's and CRT's simultaneously or independently.

Each AR-B1564 has four ports for I/O communications. One RS-232C/422/485 and three RS-232C ports are available. One port is at TTL level for even greater performance. There is also a watchdog timer that can be configured from software to automatically reset the system or generate an interrupt if there is a system' s or EMI problem.

A PC/104 bus is provided for system expansion. The AR-B1564 can support up to six modules which allows tremendous flexibility for the most demanding applications. And for easy configuration, AMI and Award BIOS are available.

Power management is also featured to lower the rate of consumption. The unit supports doze mode, <Suspend Mode> and <Standby mode> as well as it adheres to the "Green Function" standard.

The AR-B1564 is perfect for POS and POI applications, network systems, panel / MMI' s, order entry kiosks, test equipment, OEM projects or as a motherboard for a panel PC. The unit is only 146X203mm, offering unparalleled performance in a very small foot print.

# **1.2 PACKING LIST**

The accessories are included with the system. Before you begin installing your AR-B1564 CPU boards, take a moment to make sure that the following items have been included inside the AR-B1564 package.

- $\bullet$  The quick setup manual
- 1 AR-B1564 all-in-one single CPU board
- l 1 40-pin hard disk drive interface cable for 3.5" HDD
- l 1 44-pin hard disk drive interface cable for 2.5" HDD
- l 1 Floppy disk drive interface cable
- 1 Parallel port interface cable
- l 1 Keyboard adapter cable for 5-pin JAE to mini DIN female header
- 1 Keyboard adapter cable for mini DIN male to DIN female header
- l 1 RS-232C interface cable (one 40-pin to 4 DB-9 header)
- 1 PS/2 mouse cable
- 1 CRT adapter cable
- l 1 TTL/RS422/RS485 adapter cable
- 1 USB cable
- l 1 network cable
- l 1 audio adapter cable
- l 1 AR-B9425 card
- 5 Software utility diskettes

# **1.3 FEATURES**

The system provides a number of special features that enhance its reliability, ensure its availability, and improve its expansion capabilities, as well as its hardware structure.

- **•** Disk size all-in-one Pentium grade single board computer
- **•** Supports from 75MHz to 333MHz Pentium CPUs
- Up to 128MB DRAM system
- Up to 512KB PBSRAM L2 cache system
- On-board CRT and LCD panel display
- **100M/10Mbps Ethernet with 7-pin JST connector for 100BASE2**
- PC/104 extension bus
- **•** Supports IDE hard disk drives
- **•** Supports floppy disk drives
- **•** Supports 1 bi-directional parallel port
- Supports 4 serial ports (RS-232C, RS-422, RS-485 and TTL level)
- PC/AT compatible keyboard and PS/2 mouse interface
- **•** Supports DiskOnChip
- **•** Programmable watchdog timer
- **•** Flash BIOS
- Built-in status LEDs indicator
- $\bullet$  Multi-layer PCB for noise reduction
- **•** Dimensions : 146mmX203mm

# **2. SYSTEM CONTROLLER**

This chapter describes the major structure of the AR-B1564 CPU board. The following topics are covered:

- DMA Controller
- l Keyboard Controller and PS/2 Mouse
- Interrupt Controller
- Serial Port
- l Parallel Port

# **2.1 DMA CONTROLLER**

The equivalent of two 8237A DMA controllers are implemented in the AR-B1564 board. Each controller is a fourchannel DMA device which will generate the memory addresses and control signals necessary to transfer information directly between a peripheral device and memory. This allows high speed information transfer with less CPU intervention. The two DMA controllers are internally cascaded to provide four DMA channels for transfers to 8-bit peripherals (DMA1) and three channels for transfers to 16-bit peripherals (DMA2). DMA2 channel 0 provides the cascade interconnection between the two DMA devices, thereby maintaining IBM PC/AT compatibility.

Following is the system information of DMA channels:

| <b>DMA Controller 1</b>     | <b>DMA Controller 2</b>             |
|-----------------------------|-------------------------------------|
| Channel 0: Spare            | Channel 4: Cascade for controller 1 |
| Channel 1: IBM SDLC         | Channel 5: Spare                    |
| Channel 2: Diskette adapter | Channel 6: Spare                    |
| Channel 3: Spare            | Channel 7: Spare                    |

**Table 2-1 DMA Channel Controller**

# **2.2 KEYBOARD CONTROLLER AND PS/2 MOUSE**

The 8042 processor is programmed to support the serial keyboard and PS/2 mouse interface. The keyboard controller receives serial data from the keyboard, checks its parity, translates scan codes, and presents it to the system as a byte data in its output buffer. The controller can interrupt the system when data is placed in its output buffer, or wait for the system to poll its status register to determine when data is available.

Data can be written to the keyboard by writing data to the output buffer of the keyboard controller.

Each byte of data is sent to the keyboard controller in series with an odd parity bit automatically inserted. The keyboard controller is required to acknowledge all data transmissions. Therefore, another byte of data will not be sent to keyboard controller until acknowledgment is received for the previous byte sent. The "output buffer full" interrupt may be used for both send and receive routines.

When using the PS/2 mouse interface, it will save 1 COM port. But it will also occupy IRQ12 interrupt level.

# **2.3 INTERRUPT CONTROLLER**

The equivalent of two 8259 Programmable Interrupt Controllers (PIC) are included on the AR-B1564 board. They accept requests from peripherals, resolve priorities on pending interrupts in service, issue interrupt requests to the CPU, and provide vectors which are used as acceptance indices by the CPU to determine which interrupt service routine to execute.

Following is the system information of interrupt levels:

**Figure 2-1 Interrupt Controller**

# *2.3.1 I/O Port Address Map*

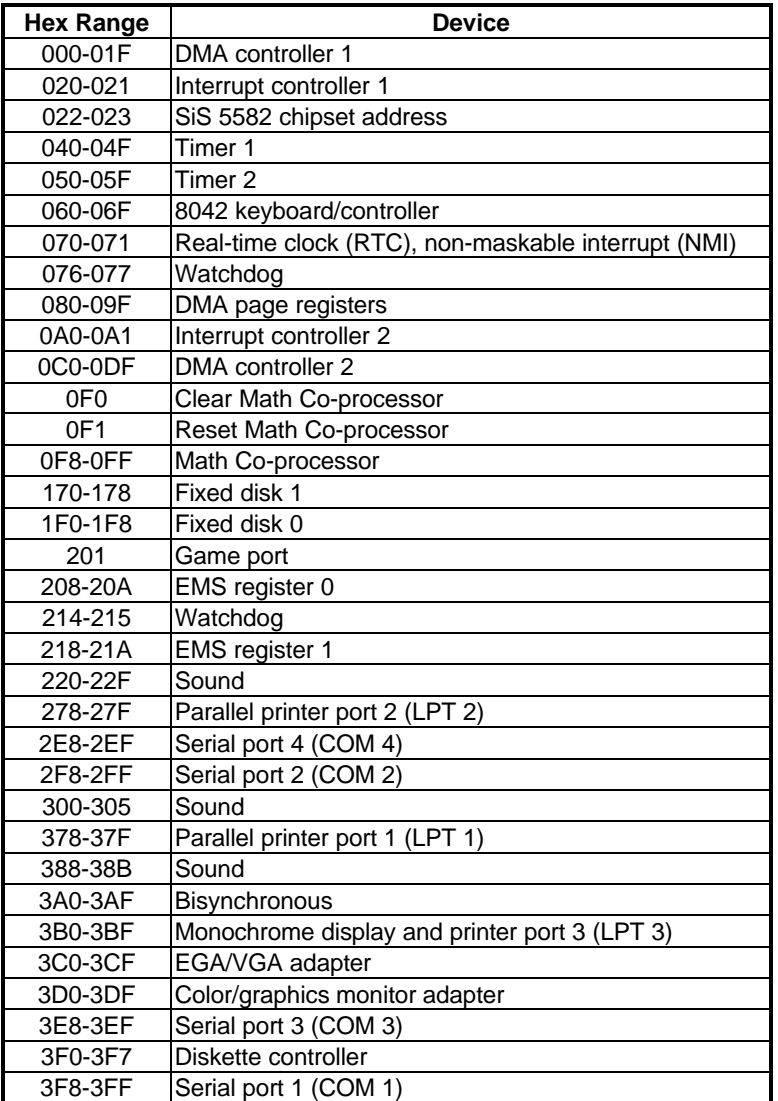

**Table 2-2 I/O Port Address Map**

# *2.3.2 Real-Time Clock and Non-Volatile RAM*

The AR-B1564 contains a real-time clock compartment that maintains the date and time in addition to storing configuration information about the computer system. It contains 14 bytes of clock and control registers and 114 bytes of general purpose RAM. Because of the use of CMOS technology, it consumes very little power and can be maintained for long period of time using an internal Lithium battery. The contents of each byte in the CMOS RAM are listed as follows:

| <b>Address</b> | <b>Description</b>                      |
|----------------|-----------------------------------------|
| 00             | Seconds                                 |
| 01             | Second alarm                            |
| 02             | <b>Minutes</b>                          |
| 03             | Minute alarm                            |
| 04             | Hours                                   |
| 05             | Hour alarm                              |
| 06             | Day of week                             |
| 07             | Date of month                           |
| 08             | Month                                   |
| 09             | Year                                    |
| 0A             | Status register A                       |
| 0B             | Status register B                       |
| 0C             | Status register C                       |
| 0D             | Status register D                       |
| 0E             | Diagnostic status byte                  |
| 0F             | Shutdown status byte                    |
| 10             | Diskette drive type byte, drive A and B |
| 11             | Fixed disk type byte, drive C           |
| 12             | Fixed disk type byte, drive D           |
| 13             | Reserved                                |
| 14             | Equipment byte                          |
| 15             | Low base memory byte                    |
| 16             | High base memory byte                   |
| 17             | Low expansion memory byte               |
| 18             | High expansion memory byte              |
| 19-2D          | Reserved                                |
| 2E-2F          | 2-byte CMOS checksum                    |
| 30             | Low actual expansion memory byte        |
| 31             | High actual expansion memory byte       |
| 32             | Date century byte                       |
| 33             | Information flags (set during power on) |
| 34-7F          | Reserved for system BIOS                |

**Table 2-3 Real-Time Clock & Non-Volatile RAM**

## *2.3.3 Timer*

The AR-B1564 provides three programmable timers, each with a timing frequency of 1.19 MHz.

- Timer 0 The output of this timer is tied to interrupt request 0. (IRQ 0)
- Timer 1 This timer is used to trigger memory refresh cycles.
- Timer 2 This timer provides the speaker tone. Application programs can load different counts into this timer to generate various sound frequencies.

# **2.4 SERIAL PORT**

The ACEs (Asynchronous Communication Elements ACE1 to ACE4) are used to convert parallel data to a serial format on the transmit side and convert serial data to parallel on the receiver side. The serial format, in order of transmission and reception, is a start bit, followed by five to eight data bits, a parity bit (if programmed) and one, one and half (five-bit format only) or two stop bits. The ACEs are capable of handling divisors of 1 to 65535, and produce a 16x clock for driving the internal transmitter logic.

Provisions are also included to use this 16x clock to drive the receiver logic. Also included in the ACE a completed MODEM control capability, and a processor interrupt system that may be software tailored to the computing time required handle the communications link.

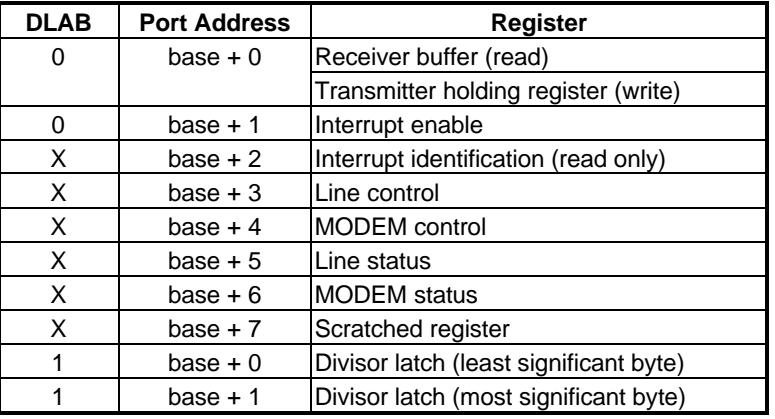

The following table is summary of each ACE accessible register

**Table 2-4 ACE Accessible Registers**

### **(1) Receiver Buffer Register (RBR)**

Bit 0-7: Received data byte (Read Only)

### **(2) Transmitter Holding Register (THR)**

Bit 0-7: Transmitter holding data byte (Write Only)

#### **(3) Interrupt Enable Register (IER)**

- Bit 0: Enable Received Data Available Interrupt (ERBFI)
- Bit 1: Enable Transmitter Holding Empty Interrupt (ETBEI)
- Bit 2: Enable Receiver Line Status Interrupt (ELSI)
- Bit 3: Enable MODEM Status Interrupt (EDSSI)
- Bit 4: Must be 0
- Bit 5: Must be 0
- Bit 6: Must be 0
- Bit 7: Must be 0

#### **(4) Interrupt Identification Register (IIR)**

- Bit 0: "0" if Interrupt Pending
- Bit 1: Interrupt ID Bit 0
- Bit 2: Interrupt ID Bit 1
- Bit 3: Must be 0
- Bit 4: Must be 0 Bit 5: Must be 0
- Bit 6: Must be 0
- Bit 7: Must be 0

#### **(5) Line Control Register (LCR)**

Bit 0: Word Length Select Bit 0 (WLS0) Bit 1: Word Length Select Bit 1 (WLS1)

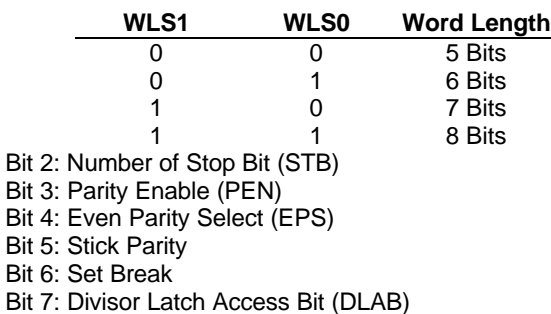

#### **(6) MODEM Control Register (MCR)**

Bit 0: Data Terminal Ready (DTR) Bit 1: Request to Send (RTS) Bit 2: Out 1 (OUT 1) Bit 3: Out 2 (OUT 2) Bit 4: Loop Bit 5: Must be 0 Bit 6: Must be 0 Bit 7: Must be 0

#### **(7) Line Status Register (LSR)**

Bit 0: Data Ready (DR) Bit 1: Overrun Error (OR) Bit 2: Parity Error (PE) Bit 3: Framing Error (FE) Bit 4: Break Interrupt (BI) Bit 5: Transmitter Holding Register Empty (THRE) Bit 6: Transmitter Shift Register Empty (TSRE) Bit 7: Must be 0

#### **(8) MODEM Status Register (MSR)**

- Bit 0: Delta Clear to Send (DCTS)
- Bit 1: Delta Data Set Ready (DDSR)
- Bit 2: Training Edge Ring Indicator (TERI)
- Bit 3: Delta Receive Line Signal Detect (DSLSD)
- Bit 4: Clear to Send (CTS)
- Bit 5: Data Set Ready (DSR)
- Bit 6: Ring Indicator (RI)
- Bit 7: Received Line Signal Detect (RSLD)

## **(9) Divisor Latch (LS, MS)**

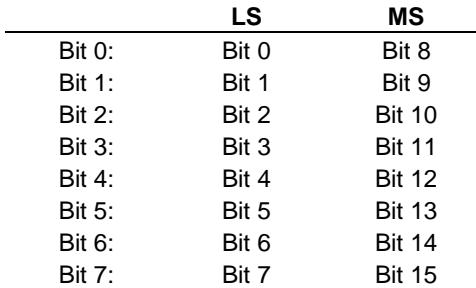

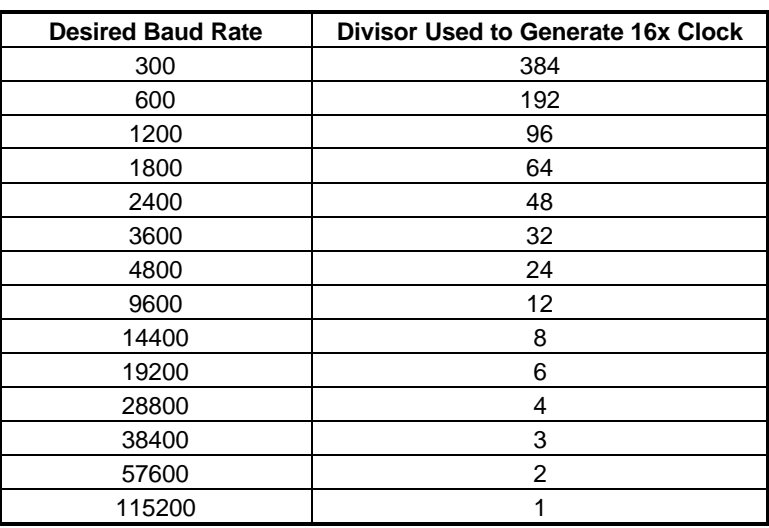

**Table 2-5 Serial Port Divisor Latch**

# **2.5 PARALLEL PORT**

## **(1) Register Address**

| <b>Port Address</b> | <b>Read/Write</b> | <b>Register</b>        |
|---------------------|-------------------|------------------------|
| $base + 0$          | Write             | Output data            |
| $base + 0$          | Read              | Input data             |
| $base + 1$          | Read              | lPrinter status buffer |
| $base + 2$          | Write             | Printer control latch  |

**Table 2-6 Registers' Address**

### **(2) Printer Interface Logic**

The parallel portion of the SMC37C669 makes the attachment of various devices that accept eight bits of parallel data at standard TTL level.

### **(3) Data Swapper**

The system microprocessor can read the contents of the printer' s Data Latch through the Data Swapper by reading the Data Swapper address.

#### **(4) Printer Status Buffer**

The system microprocessor can read the printer status by reading the address of the Printer Status Buffer. The bit definitions are described as follows:

#### **Figure 2-2 Printer Status Buffer**

**NOTE:** X presents not used.

- Bit 7: This signal may become active during data entry, when the printer is off-line during printing, or when the print head is changing position or in an error state. When Bit 7 is active, the printer is busy and can not accept data.
- Bit 6: This bit represents the current state of the printer's ACK signal. A 0 means the printer has received the character and is ready to accept another. Normally, this signal will be active for approximately 5 microseconds before receiving a BUSY message stops.
- Bit 5: A 1 means the printer has detected the end of the paper.
- Bit 4: A 1 means the printer is selected.
- Bit 3: A 0 means the printer has encountered an error condition.

#### **(5) Printer Control Latch & Printer Control Swapper**

The system microprocessor can read the contents of the printer control latch by reading the address of printer control swapper. Bit definitions are as follows:

#### **Figure 2-3 Bit's Definition**

**NOTE:** X presents not used.

- Bit 5: Direction control bit. When logic 1, the output buffers in the parallel port are disabled allowing data driven from external sources to be read; when logic 0, they work as a printer port. This bit is write only.
- Bit 4: A 1 in this position allows an interrupt to occur when ACK changes from low state to high state.
- Bit 3: A 1 in this bit position selects the printer.
- Bit 2: A 0 starts the printer (50 microseconds pulse, minimum).
- Bit 1: A 1 causes the printer to line-feed after a line is printed.
- Bit 0: A 0.5 microsecond minimum highly active pulse clocks data into the printer. Valid data must be present for a minimum of 0.5 microseconds before and after the strobe pulse.

# **3. SETTING UP THE SYSTEM**

This section describes pin assignments for system' s external connectors and the jumpers setting.

- **•** Overview
- System Setting

# **3.1 OVERVIEW**

The AR-B1564 is all-in-one half size, Pentium single CPU board. This section provides hardware jumper settings, the connector locations and the pin assignment.

**Figure 3-1 AR-B1564 Placement**

# **3.2 SYSTEM SETTING**

Jumper pins allow you to set specific system parameters. Set them by changing the pin location of jumper blocks. (A jumper block is a small plastic-encased conductor that slips over the pins.) To change a jumper setting, remove the jumper from its current location with your fingers or small needle-nosed pliers. Place the jumper over the two pins designated for the desired setting. Press the jumper evenly onto the pins. Be careful not to bend the pins.

We will show the locations of the AR-B1564 jumper pins, and the factory-default setting.

**CAUTION:** Do not touch any electronic component unless you are safely grounded. Wear a grounded wrist strap or touch an exposed metal part of the system unit chassis. The static discharges from your fingers can permanently damage electronic components.

### *3.2.1 Serial Port*

**(1) RS-422/RS-485 Jumper Setting (A) COM-A RS-485/RS-422 Adapter Select (JP4)**

**Figure 3-2 JP4: Serial Port Select —RS-422/RS-485**

**(B) Terminal Select (JP4)**

**Figure 3-3 JP4: Serial Port Select — Terminator Select**

**(C) COM-A RS-232/TTL Select (SW2-1)**

**Figure 3-4 SW2-1: COM-A RS-232/TTL Select**

**(D) COM-B RS-232C/RS-422 Select (SW2-2 & SW2-3)**

**Figure 3-5 SW2-2 & SW2-3: COM-B RS-232/RS-422 Select**

**(E) RS-485 Mode Select (SW2-2 & SW2-3)**

#### **Figure 3-6 SW2-2 & SW2-3: RS-485 Mode Select**

When RS-422 or RS-485 mode is selected, you also need to change JP4 to select between RS-422 or RS-485 mode.

**NOTE:** 1. The recommended configuration for RS-485 interface is to set the transmitter to the controlled by DTR and set the transmitter. Receiver is disabled.

2. The receiver is always enabled, so you will receive data that you transmitted previously. It is not recommended to use this setting as RS-485 interface.

# **(2) TTL I/O Connector (CN15)**

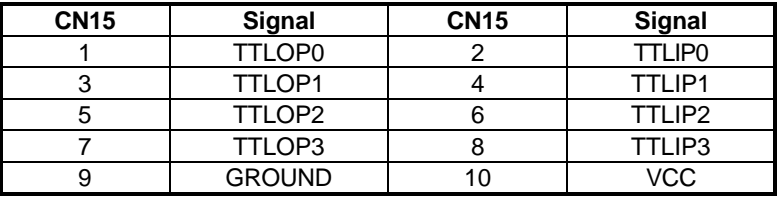

#### **Figure 3-7 CN15: TTL Connector**

**Table 3-7 TTL Pin Assignment**

### **(3) TTL & RS-485/RS-422 Connector (CN14)**

CN14 supports TTL, RS-422, RS-485 pinout of serial port 1 and port 2. The serial port 1 is set to be TTL mode; the serial port 2 is set to be RS-422/RS-485 mode.

Use the enclosed TTL/RS-422/RS-485 adapter cable connecting the CN14, there is two DB-9 serial ports. COM A is connected to the TTL, COM B is connected to the RS-422/RS-485. CN14 pin assignments are as follows:

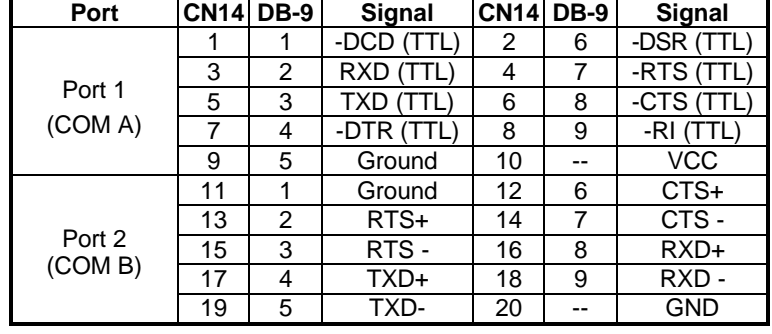

### **Figure 3-8 CN14: TTL & RS-422/RS-485 Connector**

**Table 3-1 TTL & RS-422/RS-485 Pin Assignment**

#### **(4) RS-232C Connector (CN3)**

There are 4 serial ports with EIA RS-232C interface on the AR-B1564. To configure these serial ports, use the BIOS Setup program to do well.

To use the enclosed RS-232 interface cable connecting the CN3, there are four DB-9 serial ports.

The pin assignments of the CN3 for serial port A, B, C, & D are as follows:

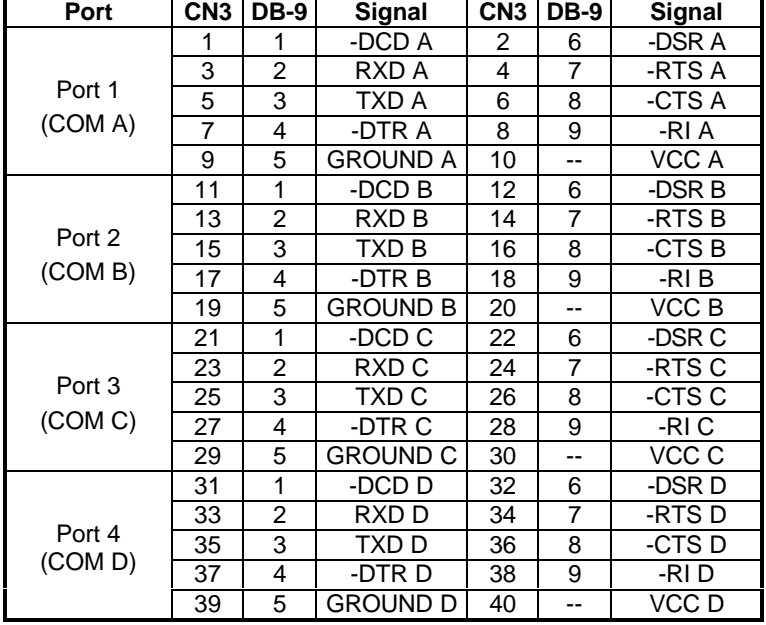

#### **Figure 3-9 CN3: RS-232C Connector**

**Table 3-2 RS-232C Connector Pin Assignment**

**NOTE:** 1) N.C. means "Not Connect".

2) If COM A selected TTL mode, please connect to COM A header of CN14.

3) If COM B selected RS-422 or RS-485 mode, please connect to COM B header of CN14.

### **(5) IrDA Header (J5)**

**Figure 3-10 J5: IrDA Header**

# *3.2.2 Hard Disk (IDE) Connector*

GROUND 19

IDEDRQB 21

### **(1) 40-Pin Hard Disk (IDE) Connector (CN4)**

A 40-pin header type connector (CN4) is provided to interface with up to two embedded hard disk drives (IDE AT bus). This interface, through a 40-pin cable, allows the user to connect up to two drives in a "daisy chain" fashion. To enable or disable the hard disk controller, please use the BIOS Setup program. The following table illustrates the pin assignments of the hard disk drive' s 40-pin connector.

#### **Figure 3-11 CN4: Hard Disk (IDE) Connector**

**(2) 44-Pin Hard Disk (IDE) Connector (CN6)**

AR-B1564 also provides IDE interface 44-pin connector to connect with the hard disk device.

**Figure 3-12 CN6: Hard Disk (IDE) Connector**

## *3.2.3 Power Connector*

#### **(1) 8-Pin Power Connector (J1)**

J1 is an 8-pin power connector. You can directly connect the power supply to the onboard power connector for stand-alone applications.

**Figure 3-13 J1: 8-Pin Power Connector**

**(2) 4-Pin Power Connector (CN5)**

**Figure 3-14 CN5: 4-Pin Power Connector**

### *3.2.4 FDD Port Connector (CN7)*

The AR-B1564 provides a 34-pin header type connector for supporting up to two floppy disk drives.

To enable or disable the floppy disk controller, please use BIOS Setup program to select.

**Figure 3-15 CN7: FDD Port Connector**

# *3.2.5 Parallel Port Connector (CN8)*

To use the parallel port, an adapter cable has been connected to the CN8 (26-pin header type) connector. This adapter cable is included in your AR-B1564 package. The connector for the parallel port is a 25-pin D-type female connector.

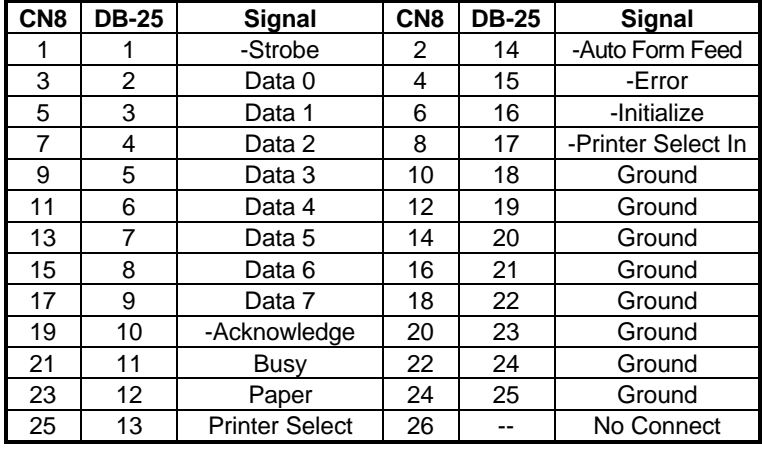

#### **Figure 3-16 CN8: Parallel Port Connector**

**Table 3-3 Parallel Port Pin Assignment**

# *3.2.6 PC/104 Connector*

**(1) 64-Pin PC/104 Connector Bus A & B (CN10)**

**Figure 3-17 CN10: 64-Pin PC/104 Connector Bus A & B**

**(2) 40-Pin PC/104 Connector Bus C & D (CN11)**

**Figure 3-18 CN11: 40-Pin PC/104 Connector Bus C & D**

# **(3) PC/104 ISA Bus Signal Description**

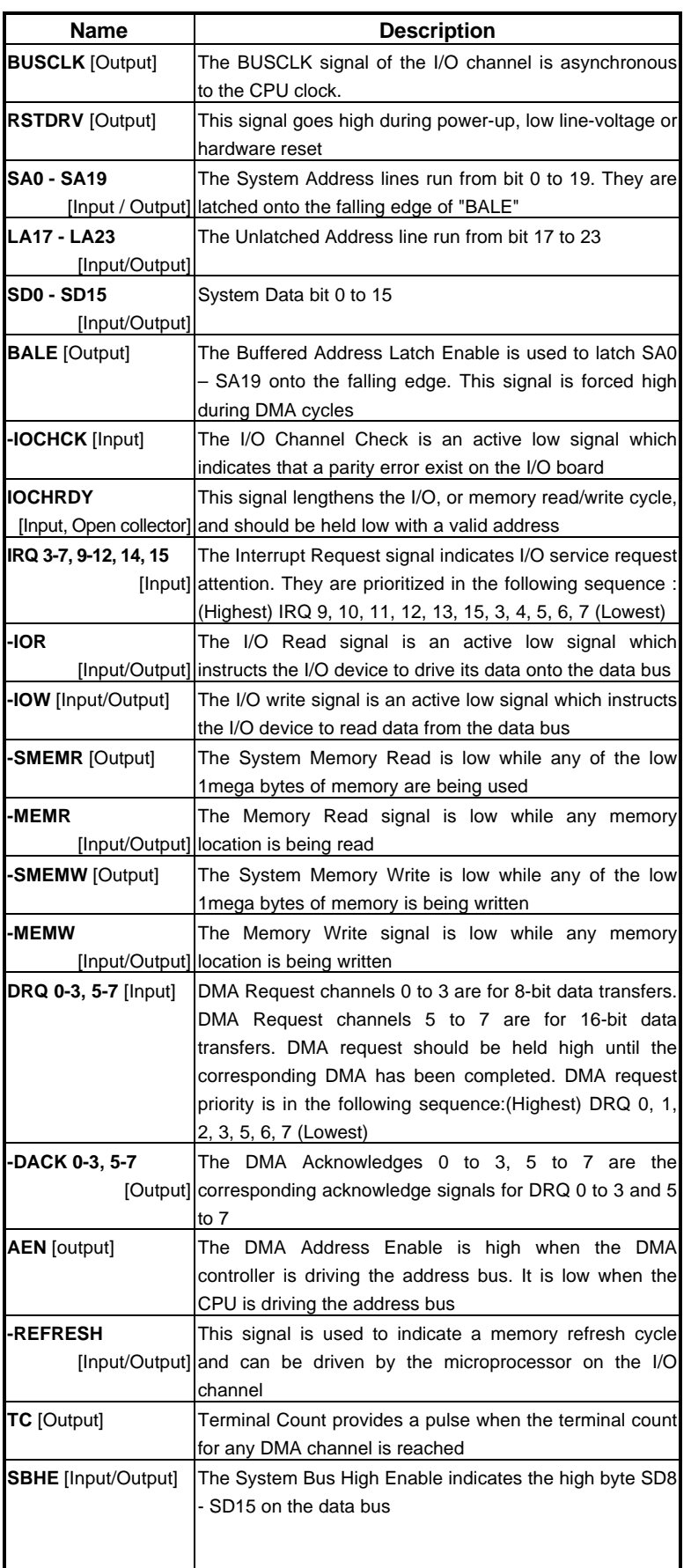

| <b>Name</b>             | <b>Description</b>                                       |
|-------------------------|----------------------------------------------------------|
| -MASTER [Input]         | The MASTER is the signal from the I/O processor which    |
|                         | gains control as the master and should be held low for a |
|                         | maximum of 15 microseconds or system memory may be       |
|                         | lost due to the lack of refresh                          |
| -MEMCS16                | The Memory Chip Select 16 indicates that the present     |
| [Input, Open collector] | data transfer is a 1-wait state, 16-bit data memory      |
|                         | operation                                                |
| <b>-IOCS16</b>          | The I/O Chip Select 16 indicates that the present data   |
| [Input, Open collector] | transfer is a 1-wait state, 16-bit data I/O operation    |
| <b>OSC</b> [Output]     | The Oscillator is a 14.31818 MHz signal                  |
| l-ZWS                   | The Zero Wait State indicates to the microprocessor that |
| [Input, Open collector] | the present bus cycle can be completed without inserting |
|                         | additional wait cycle                                    |

**Table 3-4 PC/104 ISA Bus Pin Assignment**

### *3.2.7 CPU Setting*

The AR-B1564 accepts many types of 586 microprocessor, such as INTEL Pentium, AMD-K5, AMD-K6, and CYRIX 6x86. All of these CPUs include an integer processing unit, floating-point processing unit, memorymanagement unit, and cache. They can give a two to en-fold performance improvement in speed over the 486 processor, depending on the clock speeds used and specific application. Like the 486 processor, the 586 processor includes both segment-based and page-based memory protection schemes. Instruct processing time has reduced by on-chip instruction pipelining. By performing fast, on-chip memory management and caching, the 586 processor relaxes requirements for memory response for a given level of system performance.

### **(1) CPU Logic Core Voltage Select (SW3)**

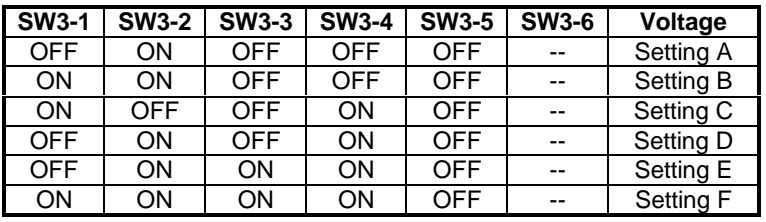

#### **Figure 3-19 SW3: CPU Logic Core Voltage**

 **Table 3-5 SW3: CPU Logic Core Voltage**

#### **(2) System Base Clock & CPU Clock Multiplier (SW1)**

**Figure 3-20 SW1: CPU Clock Multiplier**

## **(A) CPU Clock Multiplier Select (SW1)**

The CPU clock multiplier needs to be set by SW1.

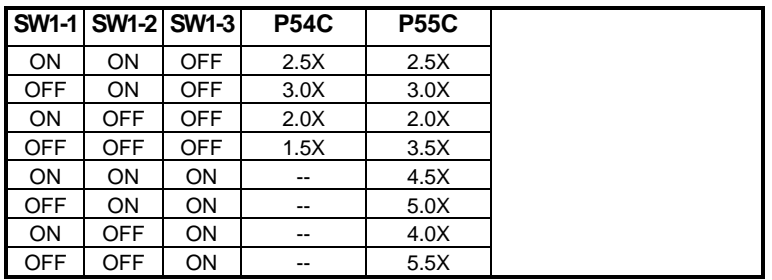

 **Table 3-6 SW1: CPU Clock Multiplier**

#### **(B) CPU Base Clock Select (SW1)**

This board supports different types of CPUs. The clock generator needs to be set by SW1. The CPU input clock is twice the operation clock.

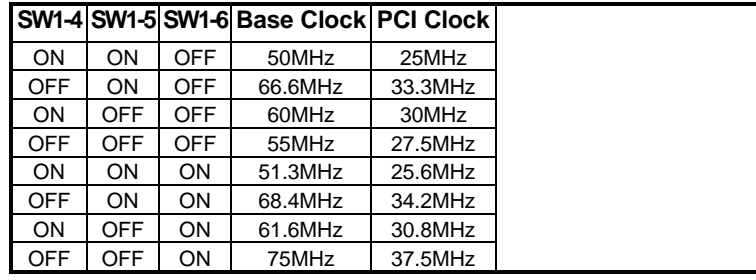

 **Table 3-7 SW1: CPU Clock Multiplier**

**NOTE:** 1. SW1 jumper setting – BF0-BF2: On presents Low, Off presents High.

2. Intel CPU MMX – 233 is factory default setting.

**(3) P54C/P55C CPU Type Select (JP2)**

**Figure 3-21 JP2: P54C/P55C CPU Type Select**

### **Intel CPU**

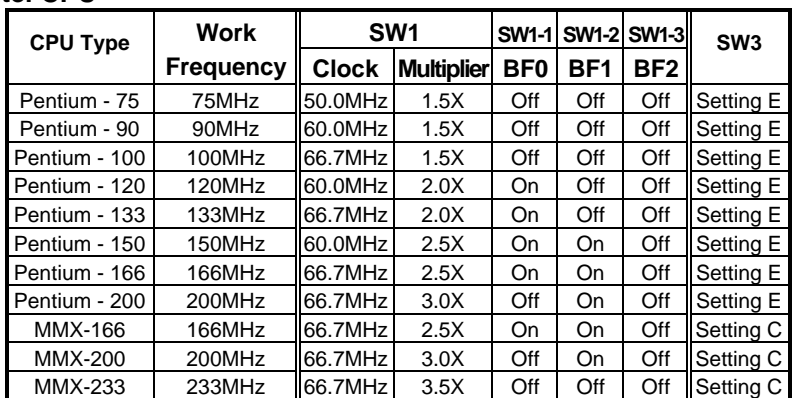

 **Table 3-8 Intel CPU Base Clock Setting**

#### **AMD CPU**

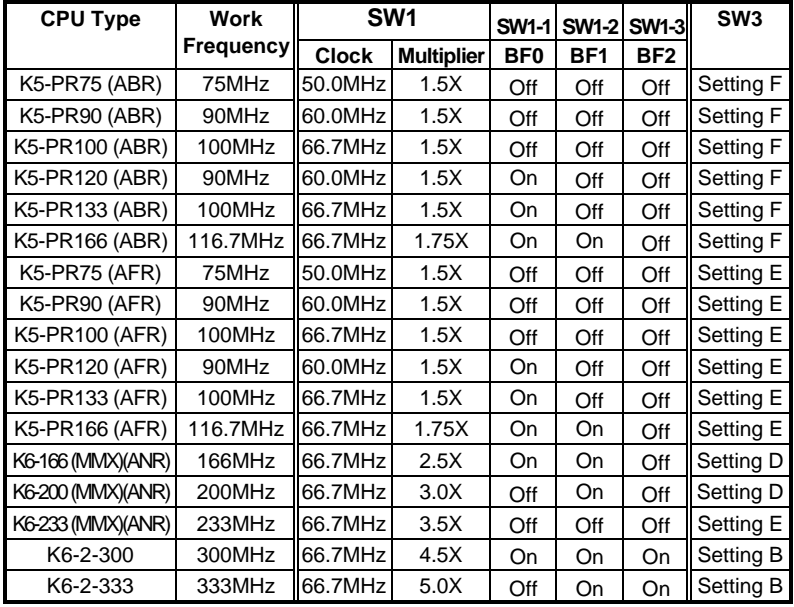

 **Table 3-9 AMD CPU Base Clock Setting**

### **Cyrix CPU**

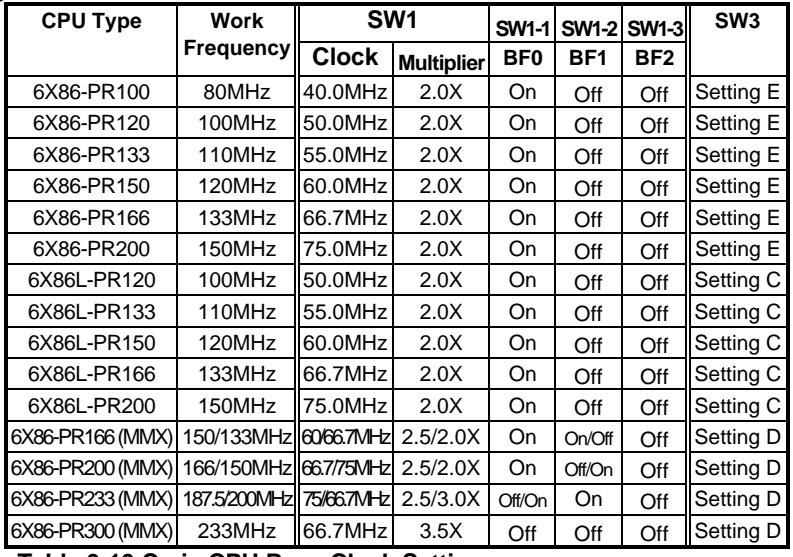

 **Table 3-10 Cyrix CPU Base Clock Setting**

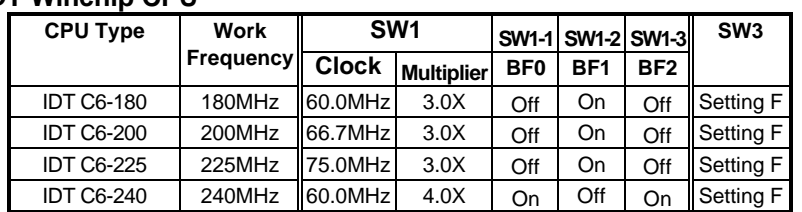

### **IDT Winchip CPU**

 **Table 3-11 IDT Winchip CPU Base Clock Setting**

**NOTE:** 1. SW1 jumper setting – BF0-BF2: On presents Low, Off presents High.

2. Intel CPU MMX - 233 is factory default setting.

### **(4) CPU Cooling Fan Power Connector (CN1 & J14)**

**Figure 3-22 CN1 & J14: CPU Cooling Fan Power Connector**

# *3.2.8 Memory Setting*

There are two 32-bit memory banks on the AR-B1564 board. It can be one-side or double-side SIMM (Single-Line Memory Modules) which is designed to accommodate 256KX36 bit to 16MX36-bit SIMMs. This provides the user with up to 128MB of main memory. The 32-bit SIMM (without parity bit) also can be used on AR-B1564 board. Please refer to the following table for details:

| SIMM <sub>2</sub> | SIMM <sub>1</sub> | <b>Total Memory</b> |
|-------------------|-------------------|---------------------|
| 256KX32(X36)      | None              | 1MB                 |
| 256KX32(X36)      | 256KX32(X36)      | 2MB                 |
| 512KX32(X36)      | None              | 2MB                 |
| 512KX32(X36)      | 512KX32(X36)      | 4MB                 |
| 1MX32(X36)        | None              | 4MB                 |
| 1MX32(X36)        | 1MX32(X36)        | 8MB                 |
| 2MX32(X36)        | None              | 8MB                 |
| 2MX32(X36)        | 2MX32(X36)        | 16MB                |
| 4MX32(X36)        | None              | 16MB                |
| 4MX32(X36)        | 4MX32(X36)        | 32MB                |
| 8MX32(X36)        | None              | 32MB                |
| 8MX32(X36)        | 8MX32(X36)        | 64MB                |
| 16MX32(X36)       | None              | 64MB                |
| 16MX32(X36)       | 16MX32(X36)       | 128MB               |

**Table 3-12 DRAM Configuration**

# *3.2.9 LED Header*

**(1) External Power LED & Keyboard Lock Header (J8)**

**Figure 3-23 J8: Power LED & Key Lock Header**

**(2) HDD LED Header (J11)**

**Figure 3-24 J11: HDD LED Header**

**(3) Watchdog LED Header (J9)**

**Figure 3-25 J9: Watchdog LED Header**

# *3.2.10 PS/2 Mouse*

#### **(1) PS/2 Mouse IRQ 12 Setting (JP7)**

If user doesn' t use the PS/2 mouse and will share the IRQ12 for other peripheral using, user can select *Disabled* for share this IRQ.

#### **Figure 3-26 JP7: PS/2 Mouse IRQ12 Setting**

#### **(2) PS/2 Mouse Connector (J7)**

To use the PS/2, an adapter cable has to be connected to the J7 (6-pin header type) connector. This adapter cable is mounted on a bracket and is included in your AR-B1564 package. The connector for the PS/2 mouse is a Mini-DIN 6-pin connector. Pin assignments for the PS/2 port connector are as follows:

#### **Figure 3-27 J7: PS/2 Mouse Connector**

# *3.2.11 Keyboard Connector (J6)*

An PC/AT compatible keyboard can be used by connecting the provided adapter cable between J6 and the keyboard. The pin assignments of J6 connector are as follows:

**Figure 3-28 J6: Keyboard Connector**

1 : Speaker+ 2, 3, 4: Speaker-

Reset+ 2 Reset-

# *3.2.12 External Speaker Header (J4)*

Besides the on board buzzer, you can use an external speaker by connecting J4 header directly.

#### **Figure 3-29 J4: Speaker Header**

## *3.2.13 Reset Header (J13)*

J13 is used to connect to an external reset switch. Shorting these two pins will reset the system.

#### **Figure 3-30 J13: Reset Header**

## *3.2.14 USB Connector (CN2)*

USB is the abbreviation of Universal Serial Bus. The Universal Serial Bus (USB) standard is a low-to-medium speed interface for the connection of PC peripherals.

The USB standard simplifies the connection of peripherals to PCs with a uniform hardware and software interface. Personal computers equipped with USB allow computer peripherals to be automatically configured as soon as they are physically attached - without the need to reboot or run setup.

USB is a leading edge technology that allows the user to quickly and easily adding wide range peripheral devices from printers to keyboards and telephony devices to fax/modems. Universal Host Controller Interface (UHCI) and future support for the Open Host Controller Interface (OHCI) ensure USB compatibility and usability well into the future.

The connector on the CPU board supports two Universal Serial Bus ports. An optional external port bracket attaches to the onboard connector via an attached cable. With the optional port bracket installed you can attach USB devices to the external ports. If the USB ports are installed, the USB Controller line in the Integrated Peripherals section of the CMOS Setup utility must be set to "Enabled". USB ports may also require Operating System support for USB devices.

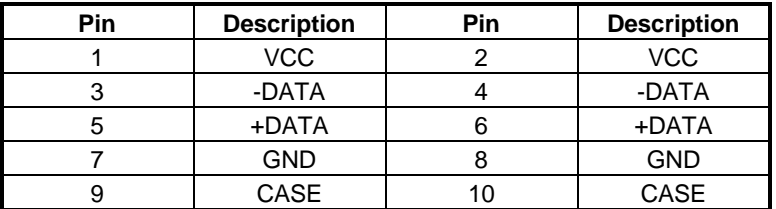

#### **Figure 3-31 CN2: USB Connector**

**Table 3-13 CN2: USB Connector Pin Assignment**

# *3.2.15 26-Pin Audio Connector (CN9)*

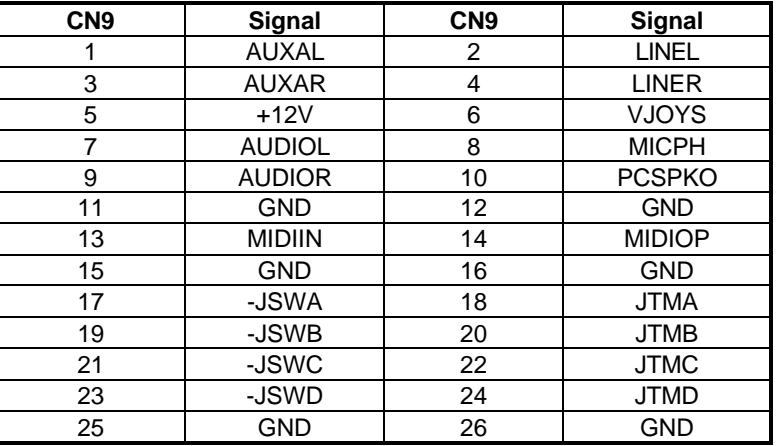

#### **Figure 3-32 CN9: 26-Pin Audio Connector**

**Table 3-14 Audio Connector Pin Assignment**

# *3.2.16 D.O.C. Memory Address Select (SW2-4)*

This section provides the information about how to use the D.O.C. (DiskOnChip). There divided two parts: hardware setting and software configuration.

**Step 1:** Use SW2 to select the correct D.O.C. memory address.

**Step 2:** Insert programmed DiskOnChip into sockets U28 setting as DOC.

**Step 3:** Line up and insert the AR-B1564 card into any free slot of your computer.

### **Figure 3-33 SW2-4: D.O.C. Memory Address**

| <b>SW2-4</b> | <b>Address</b> | <b>Note</b>           |
|--------------|----------------|-----------------------|
| OFF          | D000:0000      | <b>Factory Preset</b> |
| ٦N           | D400:0000      |                       |

**Table 3-15 D.O.C. Memory Address**

# *3.2.17 120-Pin PCI Connector (BUS1)*

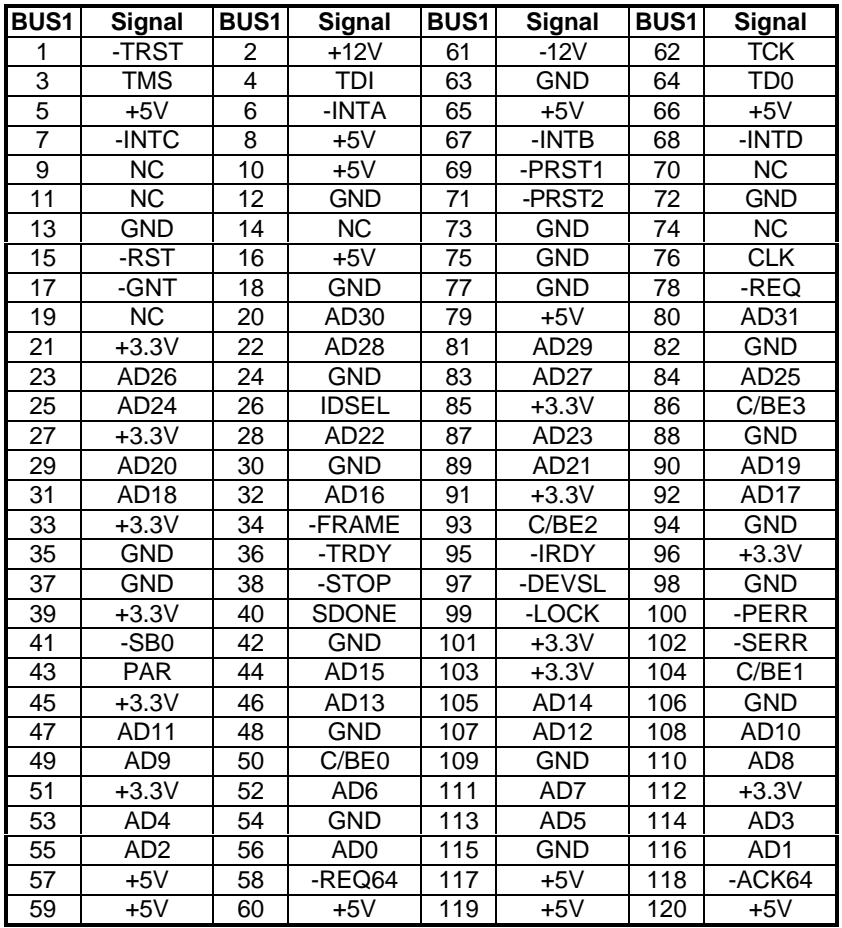

### **Figure 3-34 BUS1: 120-Pin PCI Connector**

**Table 3-16 120-Pin PCI Connector Pin Assignment**

# **4. CRT/LCD FLAT PANEL DISPLAY**

This chapter describes the configuration and installation procedure using LCD and CRT display. The following topics are covered:

- **CRT Connector**
- LCD Flat Panel Display
- Supported LCD Panel

# **4.1 CRT CONNECTOR (CN13)**

To connect a CRT monitor, an adapter cable has to be connected to the CN13 (10-pin header type) connector. This adapter cable is included in your AR-B1564 package.

The AR-B1564 support CRT color monitors. AR-B1564 used onboard VGA chipset and supported 2MB on-board VRAM. For different VGA display modes, your monitor must possess certain characteristics to display the mode you want.

To connect to a CRT monitor, an adapter cable has to be connected to the CN13 connector. CN13 is used to connect with a VGA monitor when you are using the on-board VGA controller as a display adapter.

CN13 is a 10-pin connector that attaches to the CRT monitor via a HD-sub 15-pin adapter cable. Pin assignments for the CN13 & HDB15 connector is as follows:

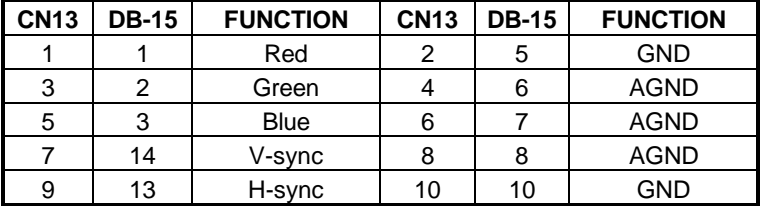

#### **Figure 4-1 CN13: CRT Connector**

**Table 4-1 CRT Connector Assignment**

VBL Control

# **4.2 LCD FLAT PANEL DISPLAY**

This section describes the configuration and installation procedure using LCD display. Skip this section if you are using CRT monitor only.

Using the Flash memory Writer utility to download the new BIOS file into the ROM chip to configure the BIOS default setting for different types of LCD panel. And then set your system properly and configure the AR-B1564 VGA module for the right type of LCD panel you are using.

The sample LCD models listed on the table are just some of the LCD panel models available in the market that the Chips & Technologies used by AR-B1564 VGA module can support. If you are using a different LCD panel other than those listed, choose from the panel description column which type of LCD panel you are using.

The following shows the block diagram of using AR-B1564 for LCD display.

#### **Figure 4-1 LCD Panel Block Diagram**

The block diagram shows that AR-B1564 still needs components to be used for LCD panel. The inverter board provides the control for the brightness and the contrast of the LCD panel while the inverter is the one that supplies the high voltage to drive the LCD panel. Each item will be explained further in the section.

#### **Figure 4-2 LCD Panel Cable Installation Diagram**

**NOTE:** Be careful with the pin orientation when installing connectors and the cables. A wrong connection can easily destroy your LCD panel. The pin 1 of the cable connectors is indicated with a sticker and the pin1 of the ribbon cable is usually with different color.

The inverter board is the one that supplies the high voltage signals to drive the LCD panel by converting the 12 volt signal from the AR-B1564 into high voltage AC signal for LCD panel. It can be installed freely on the space provided over the VR board. If the VR board is installed on the bracket, you have to provide a place to install the inverter board into your system.

The AR-B1564 supports CRT colored monitor, STN, Dual-Scan, TFT, monochrome and color panels. It can be connected to create a compact video solution for the industrial environment. 2MB of RAM on-boarded allows a maximum CRT resolution of 1024X768 with 64K colors and a LCD resolution of 800X600 with 64K colors. For different VGA display modes, your monitor must possess certain characteristics to display the mode you want.

# *4.2.1 LCD Supported Voltage Select (JP8)*

#### **Figure 4-3 JP8: LCD Supported Voltage Select**

## *4.2.2 DE/E Signal from M or LP Select (JP3)*

#### **Figure 4-4 JP3: DE/E Signal from M or LP**

# *4.2.3 LCD Panel Display Connector (CN12)*

Attach a display panel connector to this 44-pin connector with pin assignments as shown below:

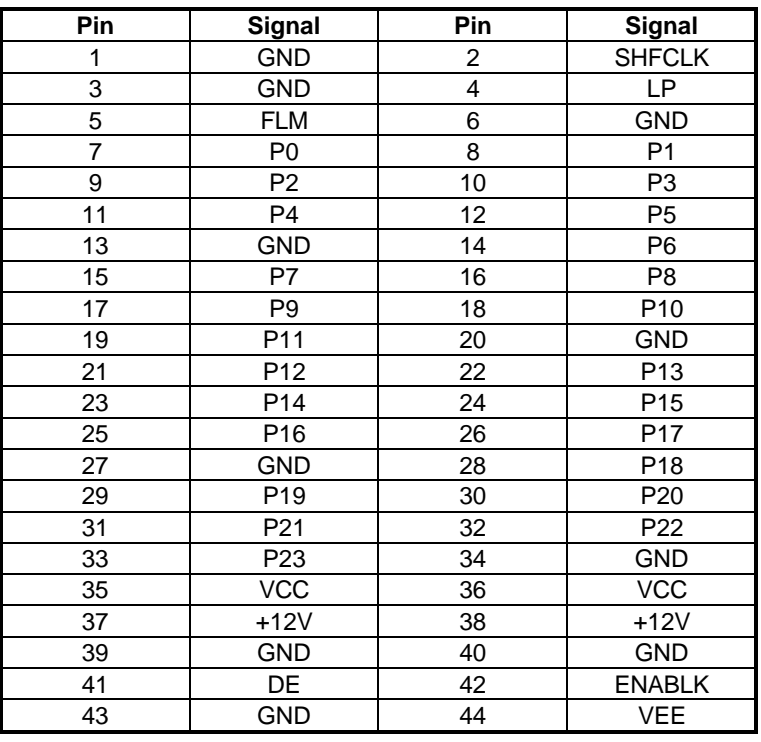

#### **Figure 4-5 CN12: LCD Display Connector**

**Table 4-2 LCD Display Pin Assignment**

# *4.2.4 Touch Screen Connector (J3)*

#### **Figure 4-6 J3: Touch Screen Connector**

# **4.3 SUPPORTED LCD PANEL**

At present, this VGA card can provide the total solution with inverter board for the following list of standard LCD panel. Consult your Acrosser representative for new developments, when using other models of standard LCD panels in the market.

| NO.            | <b>Manufacture</b> | Model No.      | <b>Description</b>  |
|----------------|--------------------|----------------|---------------------|
|                | <b>NEC</b>         | NL-6448AC30-10 | <b>TFT 9.4"</b>     |
| $\overline{2}$ | <b>NEC</b>         | NL-6448AC32-10 | <b>TFT 10.2"</b>    |
| 3              | <b>NEC</b>         | NL-6448AC33-10 | <b>TFT 10.4"</b>    |
| 4              | <b>HITACHI</b>     | LMG5371        | MONO 9.4" Dual Scan |
| 5              | <b>HITACHI</b>     | LMG9200        | <b>DSTN 9.4"</b>    |
| 6              | <b>HITACHI</b>     | LMG9400        | <b>DSTN 10.4"</b>   |
| 7              | <b>ORION</b>       | OGM-640CN03C-S | <b>DSTN 10.4"</b>   |
| 8              | <b>SHARP</b>       | LQ10D321       | <b>TFT 10.4"</b>    |

**Table 4-1 LCD Panel Type List**

**CAUTION:** 1. If you want to connect the LCD panel, you must update the AR-B1564' s BIOS, then you can setup the corrected BIOS. Please contact Acrosser for the latest BIOS update.

2. If user needs to update the BIOS version or connect other LCD, please contact the sales department. The detail supported LCDs are listed in the Acrosser Web site, user can download the suitable BIOS. The address is as follows:

#### **http:\\www.acrosser.com**

# **5.ETHERNET CONTROLLER**

This chapter describes the features of network and the connector. The following topics are covered:

- **Overview**
- **Features**
- **Network Port**

# **5.1 OVERVIEW**

The Ethernet controller of the AR-B1564 is a highly integrated design that supports the Media Independent Interface (MII) network interface with the IEEE 802.3 standard. Network interfaces include 100M local area networks complies with PCI specification V2.1. The Ethernet controller can interface directly to the PCI bus without any external device.

# **5.2 FEATURES**

The Ethernet controller chipset provides a number of special features that enhance its reliability, and improve its expansion capabilities, as well as its hardware structure.

- Single chip Fast Ethernet controller for PCI bus interface
- **e** High performance PCI mastering structure
- **•** Provides standard 100M bit MII interface
- 10/100MHz full duplex half duplex operation
- Contains two deeper 2K bytes FIFO for receive and transmit controller both supports bursts of up to full Ethernet length
- l Support physical, Broadcast, Mulitcast adddress filtering using hashing function
- **•** Support Magic packet and wake on address filtering
- **The Support external Boot-rom up to 64K bytes no external address latch**
- Software controllable power down feature
- Single +5V supply, 0.5um standard CMOS technology

# **5.3 NETWORK PORT**

# *5.3.1 Ethernet Connector (J2)*

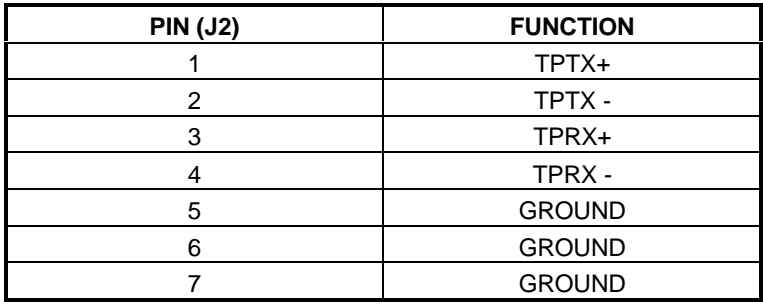

#### **Figure 5-1 J2: RJ-45 Connector**

**Table 5-1 Ethernet Connector Pin Assignment**

# *5.3.2 Network Active LED Header (J10)*

**Figure 5-2 J10: Network Active LED Header**

*5.3.3 Network 100Mbps Transferring LED Header (J12)*

**Figure 5-3 J12: Network LED Header**

# **6. INSTALLATION**

This chapter describes the procedure of the installation. The following topics are covered:

- **Overview**
- **Utility Diskette**
- Watchdog Timer

# **6.1 OVERVIEW**

This chapter provides information for you to set up a working system based on the AR-B1564 CPU card. Please read the details of the CPU card's hardware descriptions before installation carefully, especially jumper setting, switch settings and cable connections.

Follow steps listed below for proper installation:

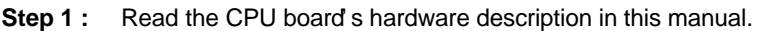

- **Step 2 :** Install any DRAM SIMM onto the CPU card.
- **Step 3 :** Set jumpers.
- **Step 4 :** Make sure that the power supply connected to your passive CPU board is turned off.
- **Step 5 :** Plug the CPU card into a free AT-bus slot or PICMG slot on the backplane and secure it in place with a screw to the system chassis.
- **Step 6 :** Connect all necessary cables. Make sure that the FDC, HDC, serial and parallel cables are connected to pin 1 of the related connector.
- **Step 7 :** Connect the hard disk/floppy disk flat cables from the CPU board to the drives. Connect a power source to each drive.
- **Step 8 :** Plug the keyboard into the keyboard connector.
- **Step 9 :** Turn on the power.
- **Step 10:** Configure your system with the BIOS Setup program then re-boot your system.
- **Step 11:** If the CPU board does not work, turn off the power and read the hardware description carefully again.
- **Step 12:** If the CPU board still does not perform properly, return the board to your dealer for immediate service.

## **6.2 UTILITY DISKETTE**

AR-B1564 provides three VGA driver diskettes, supports WIN31, WIN95, WINNT3.5, WINNT4.0 and OS/2 WARP 3.0.

There are three VGA diskettes: disk#1 is for WIN31, disk#2 is for WIN95, & OS/2, disk#3 is for WINNT3.5 & WINNT4.0. Disk#4 is for network utility, disk#5 is for audio utility. In disk#1 to disk#4 the compressed files are auto-extracted. In the disk#5 utility directory attached the extract program -- PKUNZIP.EXE, to extract the files in the audio directory, including the README.TXT file in the compress file. Please refer to the file for any troubleshooting before install the driver.

## *6.2.1 VGA Driver*

### **(1) WIN 3.1 Driver**

For the WIN31 operation system, user must in the DOS mode decompress the compress file. And then as to the steps:

- **Step 1:** Make the new created directory to put the VGA drivers. Change directory to the new created directory C:\>MD VGAW31  $C: \searrow CD$  VGAW31
- **Step 2:** Insert the Utility Disk #1 in the floppy disk drive, and then copy the compress file —WIN31DRV.EXE in the new created directory, and extract the compress file. C:\VGAW31>COPY A:\WIN31DRV.EXE C:\VGAW31 C:\VGAW31>WIN31DRV
- **Step 3:** In WIN31 mode execute the SETUP.BAT file. It generates the SETUP MENU. C:\VGAW31>SETUP
- **Step 4:** The screen shows the chip type, and presses any key enter the main menu.
- **Step 5:** Please choose the <Windows Version 3.1 (6555X accelerated drivers)>, press [ENTER] to select <All Resolutions>. When this line appears [\*], that means this item is selected. Press [End] to install.
- **Step 6:** The screen will show the dialog box to prompt the user for the WIN31 path. The default is C:\WINDOWS.
- Follow the setup steps' messages. As completed the setup procedure will generate the message following. **Step 7:**

Installation is done!

Change to your Windows directory and type SETUP to run the Windows Setup program. Choose one of the new drivers marked by an \*. Please refer to the User' s Guide to complete the installation.

- **Step 8:** Press [Esc] to return the main menu, and press [Esc] to return to the DOS mode.
- **Step 9:** In WIN31, you can find the <Chips CPL> icon located in the {CONTROL PANEL} group.
- Step 10: Adjust the <Refresh Rate>, <Cursor Animation>, <Font size>, <Resolution>, and <Big Cursor>.

#### **(2) WIN 95 Driver**

For the WIN95 operation system, user must decompress the compress file in the DOS mode. And then setup step by step:

- **Step 1:** Make the new created directory to put the VGA drivers. Change directory to the new created directory C:\>MD VGAW95 C:\>CD VGAW95
- **Step 2:** Insert the Utility Disk #2 in the floppy disk drive, and then copy the compress file -WIN95DRV.EXE in the new created directory, and extract the compress file. C:\VGAW95>COPY A:\WIN95DRV.EXE C:\VGAW95 C:\VGAW95>WIN95DRV
- **Step 3:** In the WIN95 operating system, please choose the <SETTING> item of the <DISPLAY> icon in the {CONTROL PANEL}. Please select the <From Disk Install> item, and type the factory source files' path. C:\VGAW95
- **Step 4:** Find the <Chips and Tech 65550 PCI > item, select and click the <OK> button.
- **Step 5:** Finally, find the <DISPLAY> icon and the <Chips> item. You can select this item, and adjust the <Screen Resolution>, <Refresh Rate>, <Font Size> …and other functions. Please refer to the messages during installation.
- **CAUTION:** If you decompress files in the newly created directory, you can find the README file, it describes detailed installation information.

#### **(3) WINNT Driver**

For the WINNT3.5 & WINNT4.0 operating system, the user must decompress the compressed files in DOS mode. And then setup step by step:

- **Step 1:** Make the new created directory to put the VGA drivers. Change directory to the new created directory C:\>MD VGANTXX C:\>CD VGANTXX
- **Step 2:** Insert the Utility Disk #3 in the floppy disk drive, and then copy the compress file -NTXXDRV.EXE in the new created directory, and extract the compress file. C:\VGANTXX>COPY A:\NTXXDRV.EXE C:\VGANTXX C:\VGANTXX>NTXXDRV
- **Step 4:** In the WINNTXX operating system, choose the <SETTING> item of the <DISPLAY> icon in the {CONTROL PANEL}. Please select the <From Disk Install> item, and type the factory source files' path. C:\VGANTXX
- **Step 5:** Find the <Chips Video Accelerator (65545 / 48 / 50 / 54 / 55 68554)> item, select it and click the <OK> button.
- **Step 6:** Find the <Chips> item in the <DISPLAY> icon. You can select this item, and adjust the <Screen Resolution>, <Refresh Rate>, <Font Size> …and other function. Please refer to the messages during installation.

#### **(4) OS/2 Warp 3.0 Driver**

The following steps must be performed before you install the 65550 display driver:

**CAUTION:** 1. OS/2 DOS Support must be installed.

2. If you previously installed SVGA support, you must do the following:

- a) Close all DOS Full Screen and WIN-OS2 sessions.
- b) Reset the system to VGA mode. VGA is the default video mode enabled when OS/2 is installed. To restore VGA mode, use Selective Install and select VGA for Primary Display. For more information on this procedure, see the section on Changing Display Adapter Support in the OS/2 Users Guide.

To install this driver, do the following steps:

- **Step 1:** Open an OS/2 full screen or windowed session.
- **Step 2:** Place the 65550 PCI Display Driver Diskette in drive A. (DISK #2)
- **Step 3:** Because the diskette enclosed a compressed file, extract it with the following steps.
- **Step 4:** In the OS/2-DOS mode, make a VGA directory for decompressing the driver. C:\>MD VGAOS2  $C: \searrow CD$  VGAOS2 C:\VGAOS2>COPY A:\OS2DRV.EXE C:\VGAOS2>OS2DRV
- **Step 5:** At the OS/2 command prompt, type the following commands to copy the files to the OS/2 drive: C:\VGAOS2> SETUP C:\VGAOS2 C: <ENTER>
- **Step 6:** When the Setup Program is completed, you will need to perform a shutdown and then restart the system in order for changes to take effect.
- **Step 7:** Please refer to the README.TXT file. When the installation to completed, adjust the VGA resolution in the SYSTEM icon <SCREEN> item of the <SYSTEM SETUP>.

## *6.2.2 Network Utility*

The forth diskette provides network function for user application. The file is LAN.EXE.

- 1. Make the new created directory to put the nwtwork drivers. Change directory to the new created directory  $C: \>M\!D$  NET C:\>CD NET
- 2. Insert the Utility Disk #4 in the floppy disk drive, and then copy the compressed file —LAN.EXE in the new created directory, and extract the compressed file. C:\NET>COPY A:\NET.EXE C:\NET C:\NET>NET
- 3. And then enter the operation system, as the installation steps process. Please refer to the decompressed file. There is the README file in every sub-directory, and has detail description for using the drivers.

## *6.2.3 Audio Driver*

#### **(1) WIN 3.1 Driver**

For the WIN31 operating system, user must in the DOS mode decompress the compress file. And then as to the steps:

- **Step 1:** Make the new created directory to put the audio drivers.  $C: \> M$ D AUW31
- Step 2: Insert the Utility Disk #5 in the floppy disk drive, and then copy the compress file -WIN31DRV.ZIP, and the extract program —PKUNZIP.EXE, in the new created directory.  $C: \S$  COPY A:  $\S$  AUDIO\WIN31DRV.ZIP  $C: \S$ AUW31 C:\>COPY A:\UTILITY\PKUNZIP.EXE C:\AUW31
- **Step 3:** Change directory to the new created directory, and extract the compress file.  $C: \searrow CD$  AUW31 C:\AUW31>PKUNZIP -d WIN31DRV.ZIP
- **Step 4:** In the FILE MANAGER ICON execute the SETUP.EXE file.
- **Step 5:** The screen shows the chip type, and presses any key enter the main menu.
- Step 6: There are some items for choice to setup. Please choose the <Driver Installation> item, notice the function key defined. And then the screen shows the hardware setting, press [OK] starts to install.
- **Step 7:** Completed the installation, user will find two drivers: <ESS AudioDrive ES1869 4.17.08> and <ESS AudioDrive MPU-401 4.17.08>.

#### **(2) WIN 95 Driver**

For the WIN95 operating system, user must in the DOS mode decompress the compress file. And then as to the steps:

- **Step 1:** Make the new created directory to put the audio drivers. C:\>MD AUW95 **Step 2:** Insert the Utility Disk #4 in the floppy disk drive, and then copy the compress file —WIN95DRV.ZIP, and the extract program —PKUNZIP.EXE, in the new created directory. C:\>COPY A:\AUDIO\WIN95DRV.ZIP C:\AUW95
- **Step 3:** Change directory to the new created directory, and extract the compress file. C:\>CD AUW95 C:\AUW95>PKUNZIP -d WIN95DRV.ZIP

C:\>COPY A:\UTILITY\PKUNZIP.EXE C:\AUW95

- **Step 4:** In the WIN95 operation system, please choose the <ADDING NEW HARDWARE> icon in the {CONTROL PANEL}. Please select the <From Disk Install> item, and type the factory source files' path. C:\AUW95
- **Step 5:** And then you can find the <ES1869 Plug and Play AudioDrive> item, select it and click the <OK> button.
- **Step 6:** Finally, the installation is completed and user must reboot the system.

#### **(3) WINNT Driver**

For the WINNT4.0 and WINNT3.5 operating system, user must in the DOS mode decompress the compress file. And then the following steps are for WINNT4.0:

- **Step 1:** Make the new created directory to put the audio drivers. C:\>MD AUNT40
- **Step 2:** Insert the Utility Disk #4 in the floppy disk drive, and then copy the compress file —NT40DRV.ZIP, and the PKUNZIP.EXE program -- in the new created directory. C:\>COPY A:\AUNT40\NT40DRV.ZIP C:\AUNT40 C:\>COPY A:\UTILITY\PKUNZIP.EXE C:\AUNT40
- **Step 3:** Change directory to the new created directory, and extract the compress file. C:\>CD AUNT40 C:\AUNT40>PKUNZIP -d NT40DRV.ZIP
- **Step 4:** In the WINNT4.0 operation system, please choose the <ADDING NEW HARDWARE> icon in the {CONTROL PANEL}. Please select the <From Disk Install> item, and type the factory source files' path. C:\AUNT40
- **Step 5:** And then you can find the <ES1869 Plug and Play AudioDrive> item, select it and click the <OK> button.
- **Step 6:** Finally, the installation is completed and user must reboot the system.

#### **(4) DOS Driver**

- **Step 1:** Make the new created directory to put the audio drivers. C:\>MD AUDOS
- Step 2: Insert the Utility Disk #4 in the floppy disk drive, and then copy the compress file -DOSDRV.ZIP, and the extract program —PKUNZIP.EXE, in the new created directory. C:\>COPY A:\AUDIO\DOSDRV.ZIP C:\AUDOS C:\>COPY A:\UTILITY\PKUNZIP.EXE C:\AUDOS
- **Step 3:** Change directory to the new created directory, and extract the compress file. C:\>CD AUDOS C:\AUDOS>PKUNZIP -d DOSDRV.ZIP
- **Step 4:** In the DOS mode execute the SETUP.EXE file. C:\AUDOS>ESS
- **Step 5:** The screen shows the hardware configuration items for setup the base address, IRQ, DMA …etc. If these items setting all are correct. The setup will ask the directory to install the files. The default directory is C:\AUDIODRV, and then press the [ENTER] key the installation is completed.

### **6.3 WATCHDOG TIMER**

This section describes how to use the Watchdog Timer, disabled, enabled, and trigger.

The AR-B1564 is equipped with a programmable time-out period watchdog timer. This watchdog timer can be enabled by your program. Once you have enabled the watchdog timer, the program should trigger it every time before it times out. If your program fails to trigger or disable this timer before it times out because of system hangup, it will generate a reset signal to reset the system. The time-out period can be programmed to be 3 to 42 seconds.

#### **Figure 6-1 Watchdog Block Diagram**

#### *6.3.1 Watchdog Timer Setting*

The watchdog timer is a circuit that may be used from your program software to detect crashes or hang-ups. Whenever the watchdog timer is enabled, the LED will blink to indicate that the timer is counting. The watchdog timer is automatically disabled after reset.

Once you have enabled the watchdog timer, your program must trigger the watchdog timer every time before it times-out. After you trigger the watchdog timer, it will be set to zero and start to count again. If your program fails to trigger the watchdog timer before time-out, it will generate a reset pulse to reset the system or trigger the IRQ15 signal to tell your program that the watchdog is times out.

The factor of the watchdog timer time-out constant is approximately 6 seconds. The period for the watchdog timer time-out period is between 1 to 7 timer factors.

If you want to reset your system when watchdog times out, the following table listed the relation of timer factors between time-out period.

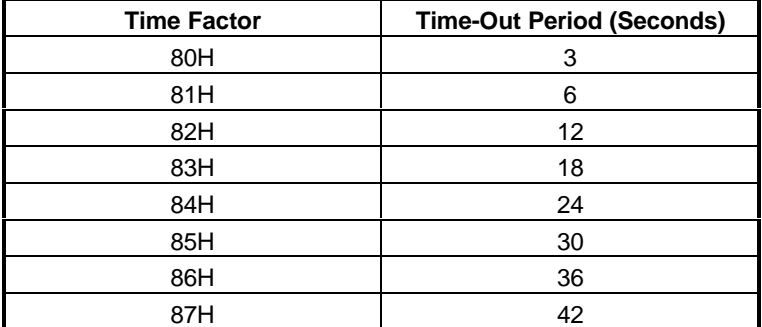

**Table 6-1 Time-Out Setting**

If you want to generate IRQ15 signal to warn your program when watchdog times out, the following table listed the relation of timer factors between time-out period. And if you use the IRQ15 signal to warn your program when watchdog timer out, please enter the BIOS Setup the <Peripheral Setup> menu, the <OnBoard PCI IDE> and <IDE Prefetch> these two items must set to PRIMARY.

| <b>Time Factor</b> | <b>Time-Out Period (Seconds)</b> |
|--------------------|----------------------------------|
| 0C0H               |                                  |
| 0C1H               |                                  |
| 0C <sub>2</sub> H  | 12                               |
| 0C3H               | 18                               |
| 0C4H               | 24                               |
| 0C5H               | 30                               |
| 0C6H               | 36                               |
| 0C7H               | 42                               |

**Table 6-2 Time-Out Setting**

- **NOTE:** 1. If you program the watchdog to generate IRQ15 signal when it times out, you should initial IRQ15 interrupt vector and enable the second interrupt controller (8259 PIC) in order to enable CPU to process this interrupt. An interrupt service routine is required too.
	- 2. Before you initial the interrupt vector of IRQ15 and enable the PIC, please enable the watchdog timer previously, otherwise the watchdog timer will generate an interrupt at the time watchdog timer is enabled.

# *6.3.2 Watchdog Timer Enabled*

To enable the watchdog timer, you have to output a byte of timer factor to the watchdog register whose address is 76H. The following is a BASICA program which demonstrates how to enable the watchdog timer and set the timeout period at 24 seconds.

1000 REM Points to command register 1010 WD REG% = 76H 1020 REM Timer factor = 84H (or 0C4H)<br>1030 TIMER FACTOR% = %H84  $TIMER$ <sub>FACTOR%</sub> = %H84 1040 REM Output factor to watchdog register<br>1050 OUT WD REG%. TIMER FACTO 1050 OUT WD\_REG%, TIMER\_FACTOR% .,etc.

# *6.3.3 Watchdog Timer Trigger* After you enable the watchdog timer, your program must write the same factor as enabling to the watchdog register at least once every time-out period to its previous setting. You can change the time-out period by writing another

timer factor to the watchdog register at any time, and you must trigger the watchdog before the new time-out period in next trigger. Below is a BASICA program which demonstrates how to trigger the watchdog timer: 2000 REM Points to command register

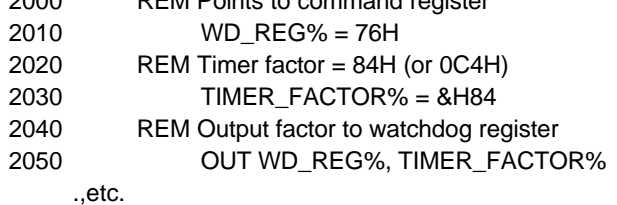

# *6.3.4 Watchdog Timer Disabled*

To disable the watchdog timer, simply write a 00H to the watchdog register.

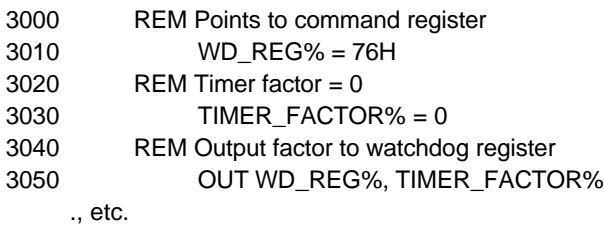

# **7. BIOS CONSOLE**

This chapter describes the AR-B1564 BIOS menu displays and explains how to perform common tasks needed to get up and running, and presents detailed explanations of the elements found in each of the BIOS menus. The following topics are covered:

- **BIOS Setup Overview**
- Standard CMOS Setup
- Advanced CMOS Setup
- **Advanced Chipset Setup**
- Power Management
- PCI/PLUG and Play
- Peripheral Setup
- Auto-Detect Hard Disks
- Password Setting
- l Load Default Setting
- l BIOS Exit
- **BIOS Update**

# **7.1 BIOS SETUP OVERVIEW**

BIOS is a program used to initialize and set up the I/O system of the computer, which includes the ISA bus and connected devices such as the video display, diskette drive, and the keyboard.

The BIOS provides a menu-based interface to the console subsystem. The console subsystem contains special software, called firmware that interacts directly with the hardware components and facilitates interaction between the system hardware and the operating system.

The BIOS Default Values ensure that the system will function at its normal capability. In the worst situation the user may have corrupted the original settings set by the manufacturer.

After the computer turned on, the BIOS will perform a diagnostics of the system and display the size of the memory that is being tested. Press the [Del] key to enter the BIOS Setup program, and then the main menu will show on the screen.

The BIOS Setup main menu includes some options. Use the [Up/Down] arrow key to highlight the option that you wish to modify, and then press the [Enter] key to assure the option and configure the functions.

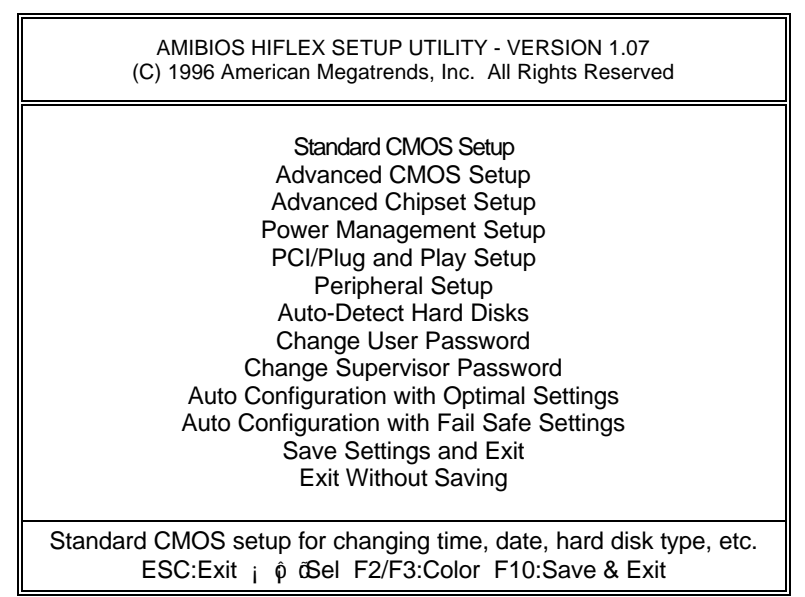

**Figure 7-1 BIOS: Setup Main Menu**

- **CAUTION:** 1. AR-B1564 BIOS the factory-default setting is used to the <Auto Configuration with Optimal Settings> Acrosser recommends using the BIOS default setting, unless you are very familiar with the setting function, or you can contact the technical support engineer.
	- 2. If the BIOS loss setting, the CMOS will detect the <Auto Configuration with Fail Safe Settings> to boot the operation system, this option will reduce the performance of the system. Acrosser recommends choosing the <Auto Configuration with Optimal Setting> in the main menu. The option is best-case values that should optimize system performance.
	- 3. The BIOS settings are described in detail in this section.

# **7.2 STANDARD CMOS SETUP**

The <Standard CMOS Setup> option allows you to record some basic system hardware configuration and set the system clock and error handling. If the CPU board is already installed in a working system, you will not need to select this option anymore.

| AMIBIOS SETUP - STANDARD CMOS SETUP<br>(C) 1996 American Megatrends, Inc. All Rights Reserved                                                                                                    |                                                                 |                                                                                                    |  |
|----------------------------------------------------------------------------------------------------|-----------------------------------------------------------------|----------------------------------------------------------------------------------------------------|--|
| Date (mm/dd/yyyy): Sun Jun 06,1999<br>Time (hh/mm/ss): 13:39:30                                                                                                    |                                                                 | 640KB<br>0MB                                                                                        |  |
| Floppy Drive A: Not Installed<br>Floppy Drive B: Not Installed<br>Size Cyln Head Wpcom Sec Mode Mode Mode Mode<br>Type<br><b>II</b> Pri Master : Auto<br><b>IPri Slave : Auto</b><br>Sec Master: Auto<br>Sec Slave : Auto | On<br>On<br>On                                                  | LBA Blk 32Bit PIO<br>Off<br>Auto<br>On.<br>On<br>Off<br>Auto<br>On On Off Auto<br>On<br>Off<br>Auto |  |
| Boot Sector Virus Protection<br>Disabled                                                                                                    |                                                                 |                                                                                                    |  |
| Month: Jan - Dec<br>Day: 01 - 31<br>Year: 1901 - 2099                                                                                                    | ESC:Exit j $\hat{\rho}$ isel<br>PgUp/PgDn:Modify<br>F2/F3:Color |                                                                                                    |  |

**Figure 7-2 BIOS: Standard CMOS Setup**

#### **Date & Time Setup**

Highlight the <Date> field and then press the [Page Up] /[Page Down] or [+]/[-] keys to set the current date. Follow the month, day and year format.

Highlight the <Time> field and then press the [Page Up] /[Page Down] or [+]/[-] keys to set the current date. Follow the hour, minute and second format.

The user can bypass the date and time prompts by creating an AUTOEXEC.BAT file. For information on how to create this file, please refer to the MS-DOS manual.

#### **Floppy Setup**

The <Standard CMOS Setup> option records the types of floppy disk drives installed in the system.

To enter the configuration value for a particular drive, highlight its corresponding field and then select the drive type using the left-or right-arrow key.

#### **Hard Disk Setup**

The BIOS supports various types for user settings, The BIOS supports <Pri Master>, <Pri Slave>, <Sec Master> and <Sec Slave> so the user can install up to two hard disks. For the master and slave jumpers, please refer to the hard disk' s installation descriptions and the hard disk jumper settings.

You can select <AUTO> under the <TYPE> and <MODE> fields. This will enable auto detection of your IDE drives during bootup. This will allow you to change your hard drives (with the power off) and then power on without having to reconfigure your hard drive type. If you use older hard disk drives which do not support this feature, then you must configure the hard disk drive in the standard method as described above by the <USER> option.

#### **Virus Protection**

This option protects the boot sector and partition table of your hard disk against accidental modifications. Any attempt to write to them will cause the system to halt and display a warning message. If this occurs, you can either allow the operation to continue or use a bootable virus-free floppy disk to reboot and investigate your system. The default setting is <*Disabled>*. This setting is recommended because it conflicts with new operating systems. Installation of new operating system requires that you disable this to prevent write errors.

# **7.3 ADVANCED CMOS SETUP**

The <Advanced CMOS Setup> option consists of configuration entries that allow you to improve your system performance, or let you set up some system features according to your preference. Some entries here are required by the CPU board' s design to remain in their default settings.

| AMIBIOS SETUP - ADVANCED CMOS SETUP<br>(C) 1998 American Megatrends, Inc. All Rights Reserved                                                                                                    |                                                                                                    |                                                                                                    |  |
|----------------------------------------------------------------------------------------------------|----------------------------------------------------------------------------------------------------|----------------------------------------------------------------------------------------------------|--|
| 1st Boot Device<br>2nd Boot Device<br>3rd Boot Device<br>4th Boot Device<br>Boot From Card BIOS<br><b>Try Other Boot Devices</b><br>S.M.A.R.T. for Hard Disks<br>Quick Boot<br>BootUp Num-Lock<br><b>Floppy Drive Swap</b><br><b>Floppy Drive Seek</b><br><b>Floppy Access Control</b><br><b>HDD Access Control</b><br>PS/2 Mouse Support<br><b>Typematic Rate</b><br>System Keyboard<br><b>Primary Display</b><br>Password Check<br>Boot to OS/2, DRAM 64MB or Above<br>Wait For <b>F</b> 1 ¦lf Error<br>Hit DEL Message Display<br><b>Internal Cache</b><br>External Cache<br><b>System BIOS Cacheable</b><br>C000, 16k Shadow<br>C400, 16k Shadow<br>C800, 16k Shadow<br>CC00, 16k Shadow<br>D000, 16k Shadow | IDE-0<br>Floppy<br><b>CDROM</b><br><b>Disabled</b><br>Yes<br>Yes<br>Disabled<br>Disabled<br>On.<br><b>Disabled</b><br><b>Disabled</b><br>Normal<br>Normal<br>Enabled<br>Fast<br>Present<br>VGA/EGA<br>Setup<br>N <sub>o</sub><br>Enabled<br>Enabled<br>WriteBack<br>WriteThru<br>Enabled<br>Enabled<br>Enabled<br><b>Disabled</b><br>Disabled<br><b>Disabled</b> | Available Options :<br>Disabled<br>IDE-0<br>IDE-1<br>$IDE-2$<br>$IDE-3$<br>Floppy<br>ARMD-FDD<br>ARMD-HDD<br><b>CDROM</b><br><b>SCSI</b><br><b>NETWORK</b> |  |
| D400, 16k Shadow<br>D800, 16k Shadow<br>DC00, 16k Shadow                                                                                                    | <b>Disabled</b><br><b>Disabled</b><br><b>Disabled</b>                                                                                                    | ESC:Exit i $\hat{\rho}$ dSel<br>PgUp/PgDn:Modify<br>F2/F3:Color                                                                                            |  |

**Figure 7-3 BIOS: Advanced CMOS Setup**

**1st Boot Device 2nd Boot Device 3rd Boot Device 4th Boot Device**

These options determine where the system looks first for an operating system.

#### **Quick Boot**

This category speeds up Power On Self Test (POST) after you power on the computer. If it is set to *Enabled*, BIOS will shorten or skip some check items during POST.

#### **BootUp Num-Lock**

This item is used to activate the Num-Lock function upon system boot. If the setting is on, after a boot, the Num-Lock light is lit, and user can use the number key.

#### **Floppy Drive Swap**

The option reverses the drive letter assignments of your floppy disk drives in the Swap A, B setting, otherwise leave on the setting of *Disabled* (No Swap). This works separately from the BIOS Features floppy disk swap feature. It is functionally the same as physically interchanging the connectors of the floppy disk drives. When <*Enabled>*, the BIOS swapped floppy drive assignments so that Drive A becomes Drive B, and Drive B becomes Drive A under DOS.

### **Floppy Drive Seek**

If the <Floppy Drive Seek> item is setting *Enabled*, the BIOS will seek the floppy <A> drive one time upon bootup.

#### **PS/2 Mouse Support**

The setting of *Enabled* allows the system to detect a PS/2 mouse on bootup. If detected, IRQ12 will be used for the PS/2 mouse. IRQ 12 will be reserved for expansion cards if a PS/2 mouse is not detected. *Disabled* will reserve IRQ12 for expansion cards and therefore the PS/2 mouse will not function.

#### **Typematic Rate**

This item specifies the speed at which a keyboard keystroke is repeated.

#### **System Keyboard**

This function specifies that a keyboard is attached to the computer.

#### **Primary Display**

The option is used to set the type of video display card installed in the system.

#### **Password Check**

This option enables password checking every time the computer is powered on or every time the BIOS Setup is executed. If *Always* is chosen, a user password prompt appears every time the computer is turned on. If *Setup* is chosen, the password prompt appears if the BIOS executed.

### **Boot to OS/2, DRAM 64MB or Above**

When using the OS/2 operating system with installed DRAM of greater than 64MB, you need to *Enabled* this option otherwise leave this on the setup default of *Disabled*.

### **Wait for 'F1' If Error**

AMIBIOS POST error messages are followed by:

#### Press <F1> to continue

If this option is set to *Disabled*, the AMIBIOS does not wait for you to press the <F1> key after an error message.

#### **Hit 'DEL' Message Display**

Set this option to *Disabled* to prevent the message as follows:

#### Hit 'DEL' if you want to run setup

It will prevent the message from appearing on the first BIOS screen when the computer boots.

### **Internal Cache**

This option specifies the caching algorithm used for L1 internal cache memory. The settings are:

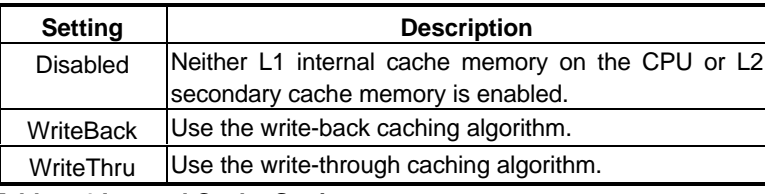

**Table 7-1 Internal Cache Setting**

#### **External Cache**

This option specifies the caching algorithm used for L2 secondary (external) cache memory. The settings are:

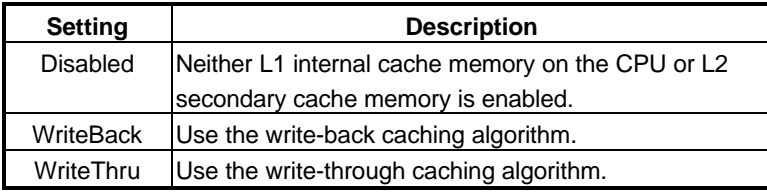

**Table 7-2 External Cache Setting**

### **System BIOS Cacheable**

When this option is set to **Enabled**, the contents of the F0000h system memory segment can be read from or written to L2 secondary cache memory. The contents of the F0000h memory segment are always copied from the BIOS ROM to system RAM for faster execution.

The settings are *Enabled* or *Disabled*. The <Optimal default settings> is *Enabled*. The <Fail-Safe default setting> is *Disabled*.

#### **Shadow**

These options control the location of the contents of the 32KB of ROM beginning at the specified memory location. If no adapter ROM is using the named ROM area, this area is made available to the local bus. The settings are:

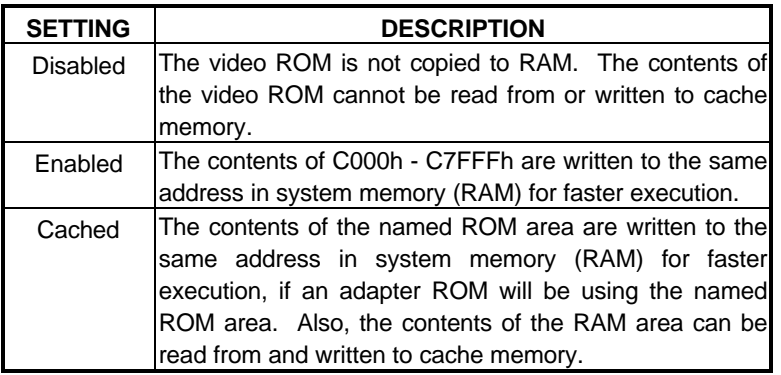

**Table 7-3 Shadow Setting**

# **7.4 ADVANCED CHIPSET SETUP**

This option controls the configuration of the board' s chipset. Control keys for this screen are the same as for the previous screen.

| AMIBIOS SETUP - ADVANCED CHIPSET SETUP<br>(C) 1998 American Megatrends, Inc. All Rights Reserved                                                                                                    |                                                                                                    |                                                                                                    |  |
|----------------------------------------------------------------------------------------------------|----------------------------------------------------------------------------------------------------|----------------------------------------------------------------------------------------------------|--|
| <b>DRAM Automatic Configuration</b><br><b>EDO Dram Access Time</b><br>FP Dram Access Time<br>Refresh Cycle Time<br>RAS Pulse Width When Refresh<br>DRAM Read Leadoff Time<br><b>ISA Bus Clock Frequency</b><br>IMEMORY HOLE at 15M - 16M<br><b>USB Function</b><br>USB Keyboard / Mouse Legacy Support | Enabled<br>60 <sub>ns</sub><br>60ns<br>12<br>6T<br>1Τ<br>7.159MHZ<br>Disabled<br>Enabled<br>Enabled | Available Options :<br>Disabled<br>Enabled<br>$ESC:Exit$ i<br>õSel<br>Ö<br>PgUp/PgDn:Modify<br>F2/F3:Color |  |

**Figure 7-4 BIOS: Advanced Chipset Setup**

#### **DRAM Automatic Configuration**

If selecting a certain setting for one BIOS Setup option determines the settings for one or more other BIOS Setup options, the BIOS automatically assigns the dependent settings and does not permit the end user to modify these settings unless the setting for the parent option is changed. Invalid options are grayed and cannot be selected.

#### **Memory Hole at 15-16 MB**

This option specifies the range 15MB to 16MB in memory that cannot be addressed on the ISA bus.

#### **ISA Bus Clock Frequency**

This option is used to select the ISA bus clock rate.

#### **USB Function**

#### **USB Keyboard/Mouse Legacy Support**

These options are used to <*Disabled*> the USB function. If the options set <Enabled> in the same time will open the <Shadow RAM DC00~DFFF>, and will occupied IRQ10.

#### **ISA Bus Clock Frequency**

This option sets the polling clock speed of ISA Bus (PC/104).

#### **NOTE:** 1. PCLK means the CPU inputs clock.

2. Acrosser recommends user setting at the range of 8MHz to 10MHz.

#### **Refresh Cycle Time**

This option sets the DRAM refresh cycle time.

# **7.5 POWER MANAGEMENT**

This section is used to configure Power management setup for configuring power management features. This <Power management Setup> option allows you to reduce power consumption. This feature turns off the video display and shuts down the hard disk after a period of inactivity.

| <b>AMIBIOS SETUP - Power Management Setup</b><br>(C) 1998 American Megatrends, Inc. All Rights Reserved                                                                                                    |                                                                                                    |                                                                 |  |
|----------------------------------------------------------------------------------------------------|----------------------------------------------------------------------------------------------------|-----------------------------------------------------------------|--|
| Power Management / APM<br>Video Power Down Mode<br><b>I</b> Hard Disk Power Down Mode<br>Hard Disk Time Out (Minute)<br>Standby Time Out (Minute)<br>Suspend Time Out (Minute)<br><b>Slow Clock Ratio</b><br>$\parallel$ IRQ 3 – (COM2, COM4)<br>$\parallel$ IRQ 4 – (COM1, COM3)<br>$IRQ$ 5 – (LPT 2)<br>$IRQ 7 - (LPT 1)$<br>IRQ 9 | <b>Disabled</b><br>Disabled<br><b>Disabled</b><br><b>Disabled</b><br>Disabled<br><b>Disabled</b><br>1:4<br>Monitor<br>Monitor<br>lgnore<br>Monitor<br>Ignore | Available Options :<br><b>Disabled</b><br>Enabled               |  |
| IRQ 10<br>IRQ 11<br>IRQ 12 (PS2 Mouse)<br>IRQ 13 (Math Coprocessor)<br>IRQ 14<br>IRQ 15                                                                                                    | lgnore<br>lgnore<br>Monitor<br>Ignore<br>Monitor<br>Monitor                                                                                                  | ESC:Exit j $\hat{\rho}$ dSel<br>PgUp/PgDn:Modify<br>F2/F3:Color |  |

**Figure 7-5 BIOS: Power Management Setup**

#### **Power Management /APM**

*Enabled* this option is to enable the power management and APM (Advanced Power Management) features.

#### **Video Power Down Mode**

This option specifies the power management state that the video subsystem enters after the specified period of display inactivity has expired.

#### **Hard Disk Power Down Mode**

This option specifies the power management states that the hard disk drive enters after the specified period of display inactivity has expired.

#### **Hard Disk Time Out**

This option specifies the length of a period of hard disk inactivity. When this period expired, the hard disk drive enters the power-conserving mode specified on the <Hard Disk Power Down Mode> option.

### **Standby Time Out**

#### **Suspend Time Out**

These options specify the length of the period of system inactivity when the computer is already in Standby mode before the computer is placed on Suspend mode. In Suspend mode, nearly all power use is curtailed.

#### **Slow Clock Ratio**

This option specifies the speed at which the system clock runs in power saving modes. The settings are expressed as a ratio between the normal clock speed and the power down clock speed.

#### **IRQ**

These options enable event monitoring. When the computer is in a power saving mode, activity on the named interrupt request line is monitored by BIOS. When any activity occurs, the computer enters Full On mode.

# **7.6 PCI/PLUG AND PLAY**

This section is used to configure PCI / Plug and Play features. The <PCI & PNP Setup> option configures the PCI bus slots. All PCI bus slots on the system use INTA#, thus all installed PCI cards must be set to this value.

| AMIBIOS SETUP - PCI/PLUG AND PLAY SETUP<br>(C) 1998 American Megatrends, Inc. All Rights Reserved |           |                              |  |
|---------------------------------------------------------------------------------------------------|-----------|------------------------------|--|
| Plug and Play Aware O/S                                                                           | <b>No</b> | Available Options :          |  |
| <b>Clear NVRAM</b>                                                                                | <b>No</b> | Yes                          |  |
| PCI Latency Timer (PCI Clocks)                                                                    | 64        | No                           |  |
| <b>IPCI IDE BusMaster</b>                                                                         | Disabled  |                              |  |
| PCI Slot1 IRQ Priority                                                                            | Auto      |                              |  |
| PCI Slot2 IRQ Priority                                                                            | Auto      |                              |  |
| PCI Slot3 IRQ Priority                                                                            | Auto      |                              |  |
| PCI Slot4 IRQ Priority                                                                            | Auto      |                              |  |
| DMA Channel 0                                                                                     | PnP       |                              |  |
| <b>IIDMA Channel 1</b>                                                                            | PnP       |                              |  |
| <b>IDMA Channel 3</b>                                                                             | PnP       |                              |  |
| DMA Channel 5                                                                                     | PnP       |                              |  |
| <b>IIDMA Channel 6</b>                                                                            | PnP       |                              |  |
| <b>IDMA Channel 7</b>                                                                             | PnP       |                              |  |
| IRQ 3                                                                                             | PCI/PnP   |                              |  |
| IRQ 4                                                                                             | PCI/PnP   |                              |  |
| IRQ 5                                                                                             | PCI/PnP   |                              |  |
| IRQ 7                                                                                             | PCI/PnP   |                              |  |
| IRQ 9                                                                                             | PCI/PnP   |                              |  |
| IRQ 10                                                                                            | PCI/PnP   |                              |  |
| <b>IRQ 11</b>                                                                                     | PCI/PnP   |                              |  |
| IRQ 12                                                                                            | PCI/PnP   |                              |  |
| <b>IRQ 14</b>                                                                                     | PCI/PnP   |                              |  |
| IRQ 15                                                                                            | PCI/PnP   | ESC:Exit j $\hat{\rho}$ öSel |  |
| <b>Reserved Memory Size</b>                                                                       | Disabled  | PgUp/PgDn:Modify             |  |
| <b>Reserved Memory Address</b>                                                                    | C800      | F2/F3:Color                  |  |

**Figure 7-6 BIOS: PCI /Plug and Play Setup**

#### **Plug and Play Aware O/S**

Set this option to *Yes* if the operating system installed in the computer is Plug and Play-aware. The BIOS only detects and enables PnP ISA adapter cards that are required for system boot. The Windows 95 operating system detects and enables all other PnP-aware adapter cards. Windows 95 is PnP-aware. Set this option <*No*> if the operating system (such as DOS, OS/2, Windows 3.x) does not use PnP. You must set this option correctly or PnP-aware adapter cards installed in your computer will not be configured properly.

#### **Clear NVRAM**

This sets the operating mode of the boot block area of the BIOS FLASH ROM to allow programming in the *Yes* setting.

#### **PCI Latency Timer (PCI Clocks)**

This option sets latency of all PCI devices on the PCI bus. The settings are in units equal to PCI clocks.

#### **PCI IDE BusMaster**

*Enabled* this option is to specify that the IDE controller on the PCI local bus has bus mastering capability.

#### **DMA & IRQ**

These options specify the bus that the named IRQs/DMAs lines are used on. These options allow you to specify IRQs/DMAs for use by legacy ISA adapter cards. These options determine if the BIOS should remove an IRQ/DMA from the pool of available IRQs/DMAs passed to BIOS configurable devices. If more IRQs/DMAs must be removed from the pool, the end user can use these PCI/PnP Setup options to remove the IRQ/DMA by assigning the option to the ISA/EISA setting. Onboard I/O is configurable by BIOS.

#### **Reserved memory Size**

This option specifies the size of the memory area reserved for legacy ISA adapter cards.

#### **Reserved memory Address**

This option specifies the beginning address (in hex) of the reserved memory area. The specified ROM memory area is reserved for use by legacy ISA adapter cards.

# **7.7 PERIPHERAL SETUP**

This section is used to configure peripheral features.

| AMIBIOS SETUP - PERIPHERAL SETUP<br>(C) 1998 American Megatrends, Inc. All Rights Reserved                                                                                                    |                                                                                                    |                                                                                                    |  |
|----------------------------------------------------------------------------------------------------|----------------------------------------------------------------------------------------------------|----------------------------------------------------------------------------------------------------|--|
| OnBoard FDC<br><b>OnBoard Serial Port1</b><br>OnBoard Serial Port2<br>OnBoard Serial Port3<br>OnBoard Serial Port4<br>Serial Port4 Mode<br><b>IR Output MUX</b><br><b>IR Transmission Mode</b><br><b>Receiver Polarity</b><br><b>Transmitter Polarity</b><br>OnBoard Parallel Port<br>Parallel Port Mode<br><b>EPP Version</b><br>Parallel Port IRQ<br>Parallel Port DMA Channel<br>OnBoard PCI IDE<br><b>Primary Master Prefetch</b><br><b>Primary Slave Prefetch</b><br>Secondary Master Prefetch<br>Secondary Slave Prefetch | Auto<br>Auto<br>Auto<br>Auto<br>Auto<br>Standard<br>IRRX2/IRTX2<br><b>Full Duplex</b><br>N/A<br>N/A<br>Auto<br>Normal<br>N/A<br>Auto<br>N/A<br><b>Both</b><br>Enabled<br>Enabled<br>Enabled<br>Enabled | Available Options :<br>Auto<br>Disabled<br>Enabled<br>ESC:Exit j $\hat{\rho}$ öSel<br>PgUp/PgDn:Modify<br>F2/F3:Color |  |

**Figure 7-7 BIOS: Peripheral Setup**

#### **OnBoard FDC**

This option enables the floppy drive controller on the AR-B1564.

#### **OnBoard Serial Port**

This option enables the serial port on the AR-B1564.

#### **OnBoard Parallel Port**

This option enables the parallel port on the AR-B1564.

#### **Parallel Port Mode**

This option specifies the parallel port mode. ECP and EPP are both bidirectional data transfer schemes that adhere to the IEEE 284 specifications.

### **Parallel Port DMA Channel**

This option is only available if the setting for the parallel Port Mode option is ECP.

### **OnBoard PCI MASTER/SLAVE Prefetch**

This option specifies the onboard IDE controller channels that will be used.

# **7.8 AUTO-DETECT HARD DISKS**

This option detects the parameters of an IDE hard disk drive, and automatically enters them into the Standard CMOS Setup screen.

# **7.9 PASSWORD SETTING**

This BIOS Setup has an optional password feature. The system can be configured so that all users must enter a password every time the system boots or when BIOS Setup is executed. User can set either a Supervisor password or a User password.

### *7.9.1 Setting Password*

Select the appropriate password icon (Supervisor or User) from the Security section of the BIOS Setup main menu. Enter the password and press [Enter]. The screen does not display the characters entered. After the new password is entered, retype the new password as prompted and press [Enter].

If the password confirmation is incorrect, an error message appears. If the new password is entered without error, press [Esc] to return to the BIOS Main Menu. The password is stored in CMOS RAM after BIOS completes. The next time the system boots, you are prompted for the password function is present and is enabled.

Enter new supervisor password:

### *7.9.2 Password Checking*

The password check option is enabled in Advanced Setup by choosing either *Always* (the password prompt appears every time the system is powered on) or *Setup* (the password prompt appears only when BIOS is run). The password is stored in CMOS RAM. User can enter a password by typing on the keyboard. As user select Supervisor or User. The BIOS prompts for a password, user must set the Supervisor password before user can set the User password. Enter 1-6 character as password. The password does not appear on the screen when typed. Make sure you write it down.

## **7.10 LOAD DEFAULT SETTING**

In this section permit user to select a group of setting for all BIOS Setup options. Not only can you use these items to quickly set system configuration parameters, you can choose a group of settings that have a better chance of working when the system is having configuration related problems.

## *7.10.1 Auto Configuration with Optimal Setting*

User can load the optimal default settings for the BIOS. The Optimal default settings are best-case values that should optimize system performance. If CMOS RAM is corrupted, the optimal settings are loaded automatically.

Load high performance settings (Y/N) ?

### *7.10.2 Auto Configuration with Fail Safe Setting*

User can load the Fail-Safe BIOS Setup option settings by selecting the Fail-Safe item from the Default section of the BIOS Setup main menu.

The Fail-Safe settings provide far from optimal system performance, but are the most stable settings. Use this option as a diagnostic aid if the system is behaving erratically.

Load failsafe settings (Y/N) ?

## **7.11 BIOS EXIT**

This section is used to exit the BIOS main menu in two types situation. After making your changes, you can either save them or exit the BIOS menu and without saving the new values.

### *7.11.1 Save Settings and Exit*

This item set in the <Standard CMOS Setup>, <Advanced CMOS Setup>, <Advanced Chipset Setup> and the new password (if it has been changed) will be stored in the CMOS. The CMOS checksum is calculated and written into the CMOS.

As you select this function, the following message will appear at the center of the screen to assist you to save data to CMOS and Exit the Setup.

Save current settings and exit (Y/N) ?

### *7.11.2 Exit Without Saving*

When you select this option, the following message will appear at the center of the screen to help to Abandon all Data and Exit Setup.

Quit without saving  $(Y/N)$  ?

## **7.12 BIOS UPDATE**

The BIOS program instructions are contained within computer chips called FLASH ROMs that are located on your system board. The chips can be electronically reprogrammed, allowing you to upgrade your BIOS firmware without removing and installing chips.

The AR-B1564 provides FLASH BIOS update function for you to easily upgrade newer BIOS version. Please follow the operating steps for updating new BIOS:

- **Step 1:** Turn on your system and don't detect the CONFIG.SYS and AUTOEXEC.BAT files. The *importance is that the system has to load the HIMEM.SYS on the memory in the CONFIG.SYS file.*
- **Step 2:** Insert the FLASH BIOS diskette into the floppy disk drive.
- **Step 3:** In the MS-DOS mode, you can type the FLASH634 program.

A:\>FLASH634

**Step 4:** The screen will show the message as follow:

Enter the BIOS File name from which Flash EPROM will be programmed. The File name must and with a <ENTER> or press <ESC> to exit.

**Step 5:** And then please enter the file name to the box of <Enter File Name>. And the box of <Message> will show the notice as follow. In the bottom of this window always show the gray statement.

Flash EPROM Programming is going to start. System will not be usable until Programming of Flash EPROM is successfully complete. In case of any error, existing Flash EPROM must be replaced by new program Flash EPROM.

- **Step 6:** As the gray statement, press the <Y> key to updating the new BIOS. And then the <Message> box will show the <Programming Flash EPROM>, and the gray statement shows <Please Wait>.
- **Step 7:** The BIOS update is successful, the message will show <Flash Update Completed Pass>.
- **NOTE:** 1. After turn on the computer and the system didn' t detect the boot procedure, please press the [F5] key immediately. The system will pass the CONFIG.SYS and AUTOEXEC.BAT files. *The importance is that the system has to load the HIMEM.SYS on the memory in the CONFIG.SYS file.*
	- 2. The BIOS Flash disk is not the standard accessory. Now the onboard BIOS is the newest BIOS, if user needs adding some functions in the future please contact technical supporting engineers, they will provide the newest BIOS for updating.
	- 3. The file of *FLASH634.EXE had to Version 6.34*.

# **8. SPECIFICATIONS**

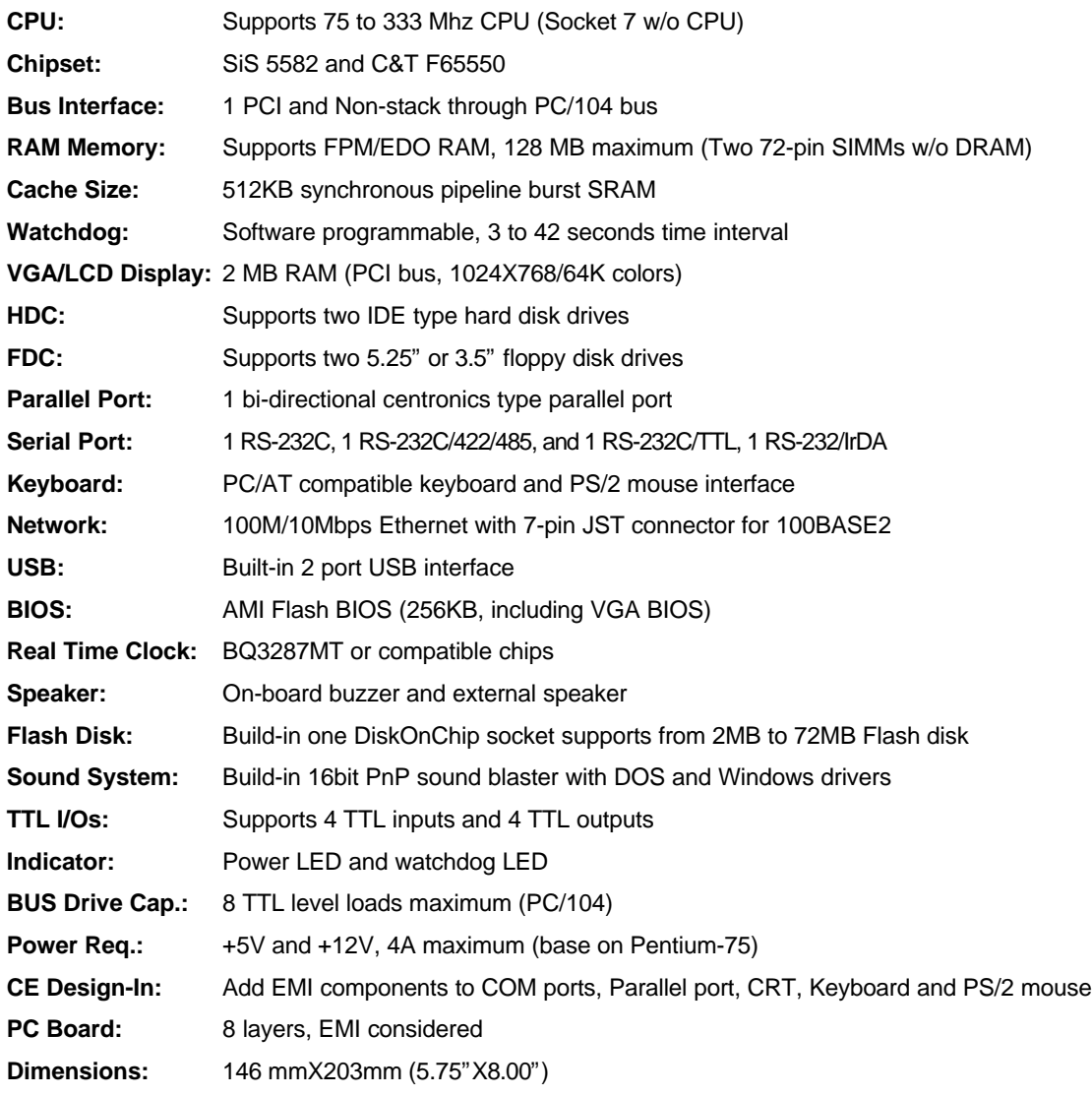

# **9. PLACEMENET & DIMENSIONS**

# **9.1 PLACEMENT**

 $\ddot{\phantom{a}}$ 

# **9.2 DIMENSIONS**

Unit: mil (1 inch = 25.4 mm = 1000 mil)

# **10.PROGRAMMING RS-485 & INDEX**

# **10.1 PROGRAMMING RS-485**

The majority communicative operation of the RS-485 is in the same of the RS-232. When the RS-485 proceeds the transmission which needs control the TXC signal, and the installing steps are as follows:

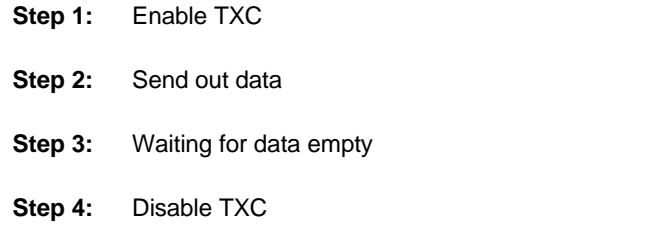

**NOTE:** Please refer to the section of the "Serial Port" in the chapter "System Control" for the detail description of the COM port's register.

#### **(1) Initialize COM port**

- **Step 1:** Initialize COM port in the receiver interrupt mode, and /or transmitter interrupt mode. (All of the communication protocol buses of the RS-485 are in the same.)
- **Step 2:** Disable TXC (transmitter control), the bit 0 of the address of offset+4 just sets "0".

**NOTE:** Control the AR-B1564 CPU card' s DTR signal to the RS-485' s TXC communication.

#### **(2) Send out one character (Transmit)**

- **Step 1:** Enable TXC signal, and the bit 0 of the address of offset+4 just sets "1".
- **Step 2:** Send out the data. (Write this character to the offset+0 of the current COM port address)
- **Step 3:** Wait for the buffer's data empty. Check transmitter holding register (THRE, bit 5 of the address of offset+5), and transmitter shift register (TSRE, bit 6 of the address of offset+5) are all sets must be "0".
- **Step 4:** Disabled TXC signal, and the bit 0 of the address of offset+4 sets "0"

#### **(3) Send out one block data (Transmit – the data more than two characters)**

- **Step 1:** Enable TXC signal, and the bit 0 of the address of offset+4 just sets "1".
- **Step 2:** Send out the data. (Write all data to the offset+0 of the current COM port address)
- **Step 3:** Wait for the buffer's data empty. Check transmitter holding register (THRE, bit 5 of the address of offset+5), and transmitter shift register (TSRE, bit 6 of the address of offset+5) are all sets must be "0".
- **Step 4:** Disabled TXC signal, and the bit 0 of the address of offset+4 sets "0"

#### **(4) Receive data**

The RS-485's operation of receiving data is in the same of the RS-232's.

### **(5) Basic Language Example**

#### *a.) Initial 86C450 UART*

- OPEN "COM1:9600,m,8,1"AS #1 LEN=1
- REM Reset DTR
- OUT &H3FC, (INP(%H3FC) AND &HFA)
- RETURN

#### *b.) Send out one character to COM1*

- REM Enable transmitter by setting DTR ON
- OUT &H3FC, (INP(&H3FC) OR &H01)
- REM Send out one character
- PRINT #1, OUTCHR\$
- REM Check transmitter holding register and shift register
- IF ((INP(&H3FD) AND &H60) >0) THEN 60
- REM Disable transmitter by resetting DTR
- OUT &H3FC, (INP(&H3FC) AND &HEF)
- RETURN

#### *c.) Receive one character from COM1*

- REM Check COM1: receiver buffer
- IF LOF(1)<256 THEN 70
- REM Receiver buffer is empty
- INPSTR\$"
- RETURN
- REM Read one character from COM1: buffer
- INPSTR\$=INPUT\$(1,#1)
- RETURN

# **10.2 INDEX**

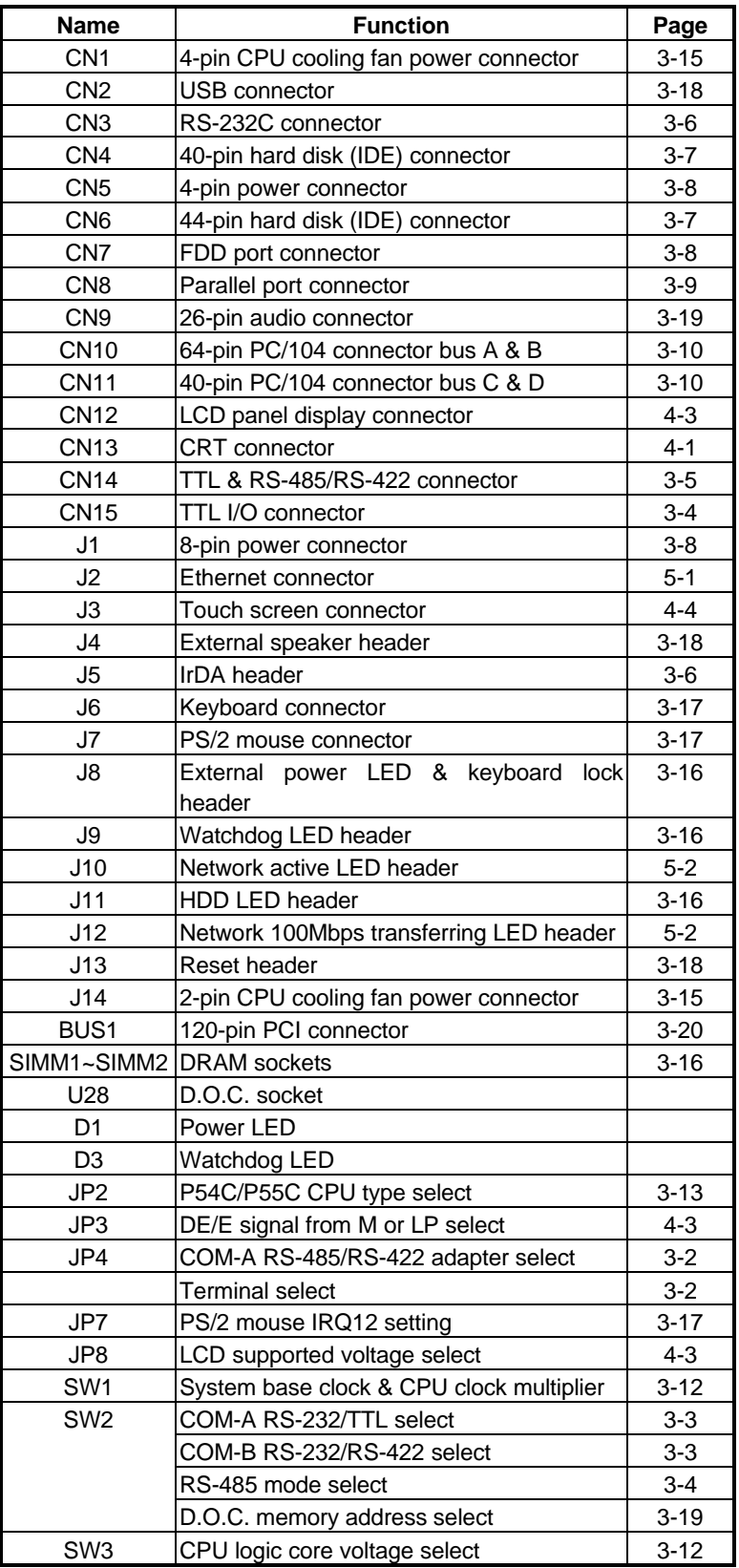